# Start her **DCP-6690CW Hurtig installationsvejledning**

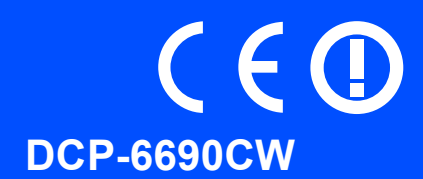

Læs denne Hurtig installationsvejledning for korrekt opsætning og installation, før du bruger maskinen.

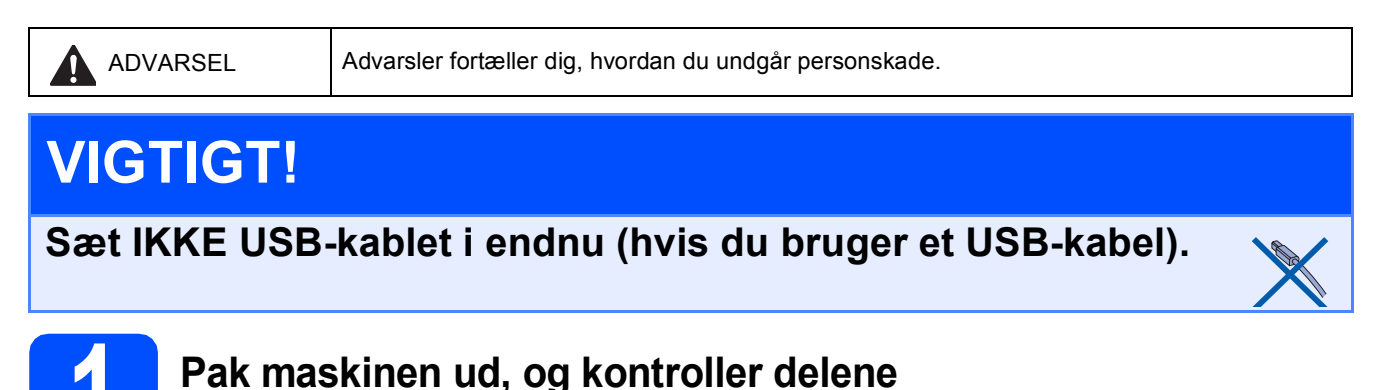

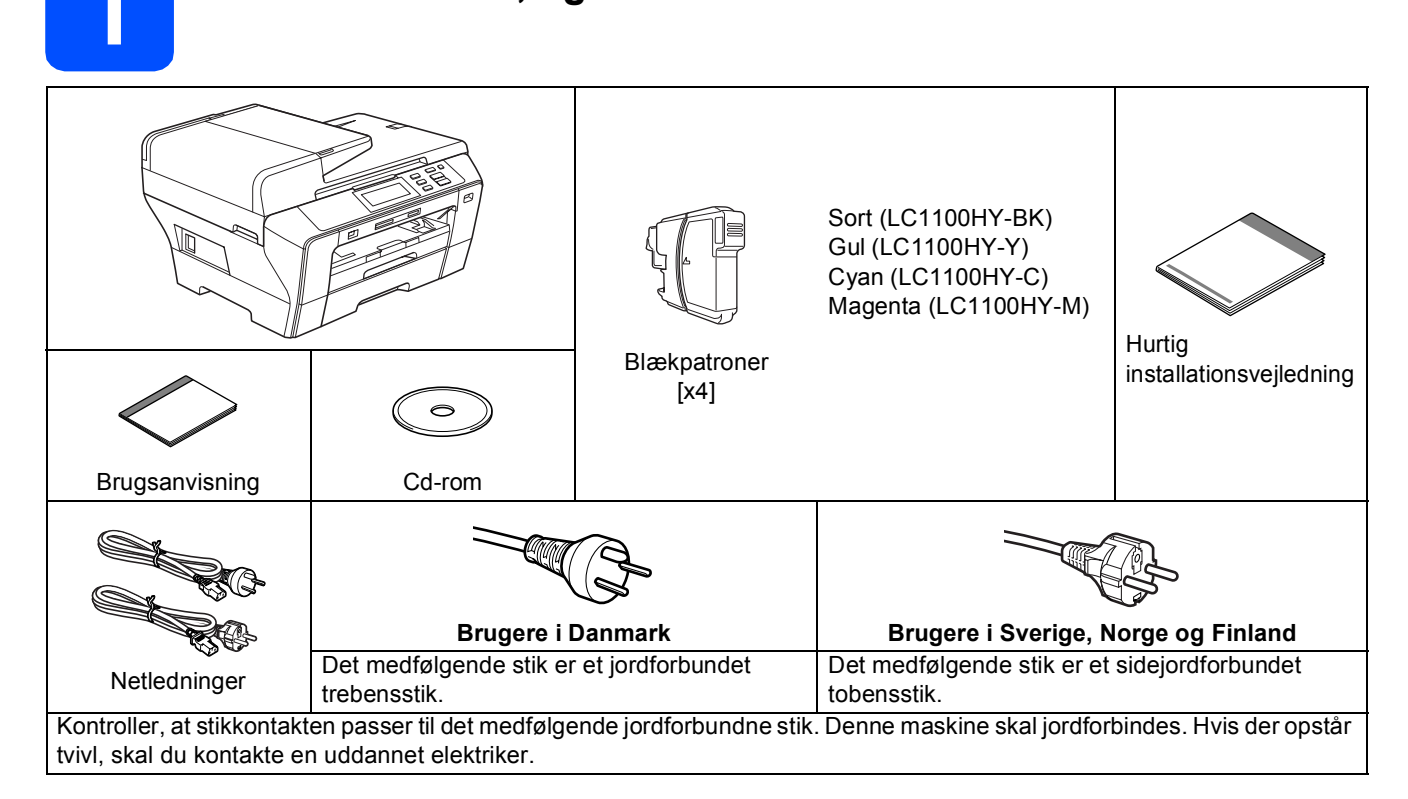

## **ADVARSEL**

**Der anvendes plastikposer til emballering af maskinen. Hold poserne væk fra børn, så faren for kvælning undgås.**

- **a** Fjern beskyttelsestapen og filmen på scannerglaspladen.
- **b** Kontroller, at alle dele medfølger.

## **Bemærk!**

- *Delene i kassen kan variere afhængigt af land.*
- *Gem al emballage og kassen, i tilfælde af at det skulle være nødvendigt at sende maskinen.*
- *• Du skal selv købe det korrekte interfacekabel til det interface, du vil bruge (til USB- eller netværksforbindelse).*
- *USB-kabel*

*Brug altid et USB 2.0-kabel (type A/B) med en længde på højst 2 m.*

### *Netværkskabel*

*Brug et gennemgående kategori 5 (eller højere) parsnoet kabel til10BASE-T eller 100BASE-TX Fast Ethernet-netværk.*

DAN Version 0

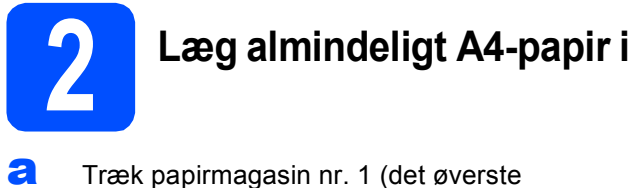

magasin)  $\bigcirc$  helt ud af maskinen.

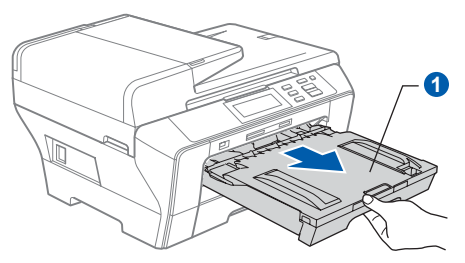

**b** Åbn papirmagasinlåget **0**.

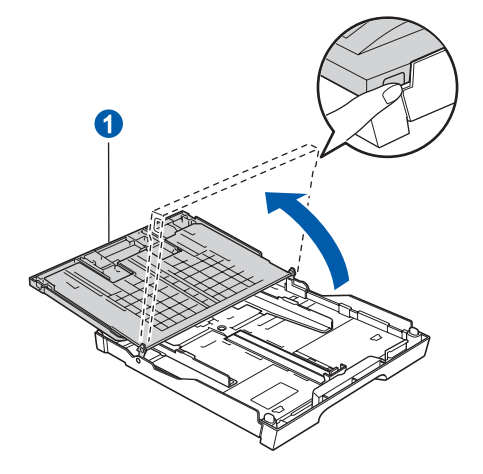

**C** Tryk og skub papirsidestyrene **a** med begge hænder og derefter papirlængdestyret **a**, så de passer til papirstørrelsen.

> Kontroller, at trekantmærkerne 3 på papirsidestyrene **a** og papirlængdestyret **2** står ud for mærket for den papirstørrelse, du bruger.

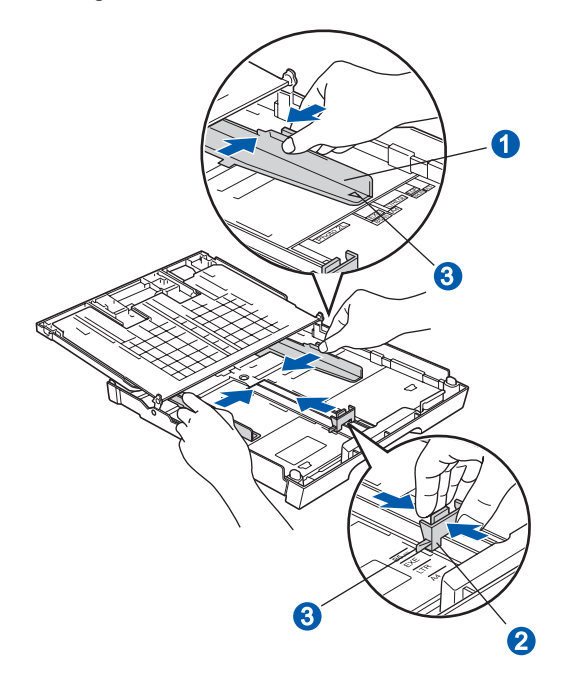

- **d** Luft papirstakken godt for at undgå papirstop og fremføringsfejl.
- e Læg forsigtigt papiret i papirmagasin nr. 1 med udskriftssiden nedad og den forreste kant først. Kontroller, at papiret ligger fladt i bakken.

### **VIGTIGT!**

### **Skub ikke papiret for langt ind.**

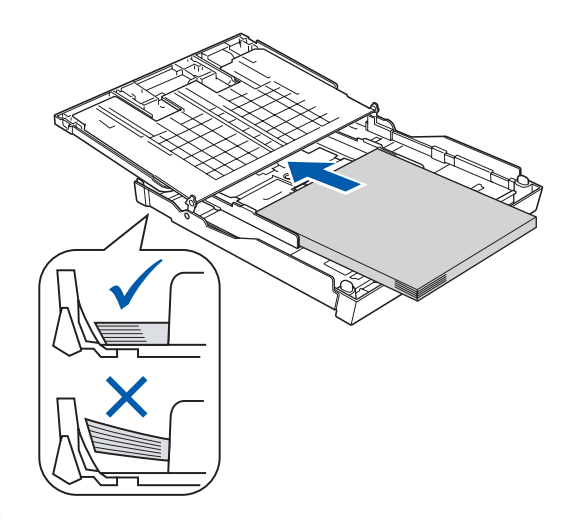

- f Juster forsigtigt papirsidestyrene med begge hænder, så de passer til papiret. Kontroller, at papirstyrene berører papirets kanter.
- g Luk papirmagasinlåget. Kontrollér, at papiret ligger fladt i magasinet og under papirmærket **a** for maksimum.

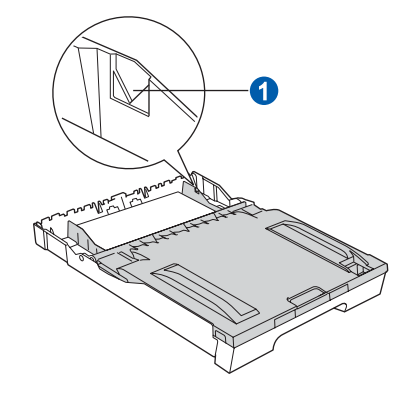

**h** Skub *langsomt* papirbakken helt ind i maskinen.

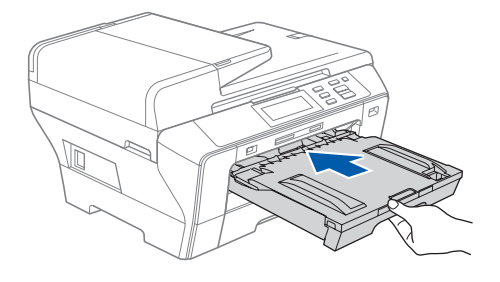

i Når papirmagasinet er på plads, skal du trække papirholderen  $\bigcirc$  ud, til den klikker, og folde papirholderklappen 2 ud.

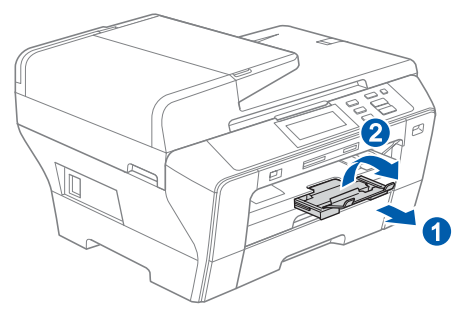

## **Bemærk!**

*Hvis du vil have oplysninger om bakkenr. 2, se da Ilægning af papir i papirmagasin nr. 2 i kapitel 2 i brugsanvisningen.*

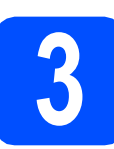

## **3 Tilslut netledningen**

### **VIGTIGT!**

**Sæt IKKE USB-kablet i endnu (hvis du bruger et USB-kabel).**

**a** Tilslut netledningen.

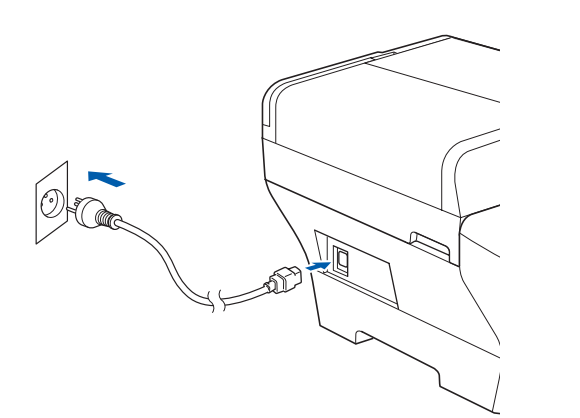

## **ADVARSEL**

### **Maskinen skal være forsynet med et jordforbundet stik.**

## **Bemærk!**

*Advarsels-LED'en på kontrolpanelet bliver ved med at lyse, til du har installeret blækpatronerne.*

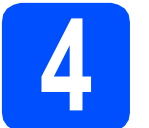

## **4 Vælg dit sprog**

**a** Efter tilslutning af netledningen viser displayet:

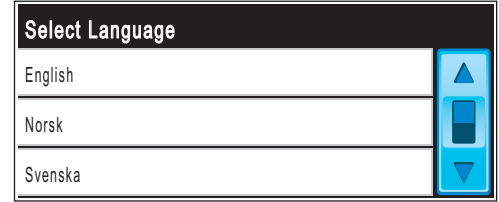

Tryk på ▲ eller ▼ for at få vist dit sprog, og tryk på dit sprog.

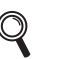

*De tilgængelige sprog kan variere afhængig af dit land.*

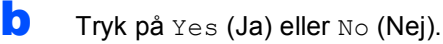

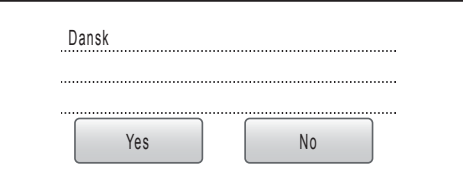

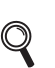

*Hvis du indstiller det forkerte sprog, kan du ændre det efter indstilling af dato og klokkeslæt. (Se Ændring af display-sprog i kapitel 3 i brugsanvisningen for yderligere oplysninger.)*

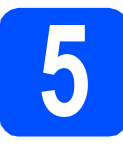

## **5 Installer blækpatronerne**

### **ADVARSEL**  $\mathbf \Lambda$

**Hvis du får blæk i øjnene, skal du straks skylle dem med vand og søge læge, hvis der opstår irritation.**

**a** Kontroller, at der er tændt for strømmen. Displayet viser:

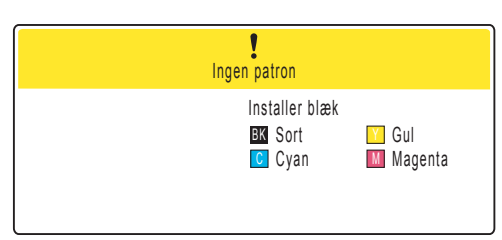

**b** Åbn lågen til blækpatronen **0**.

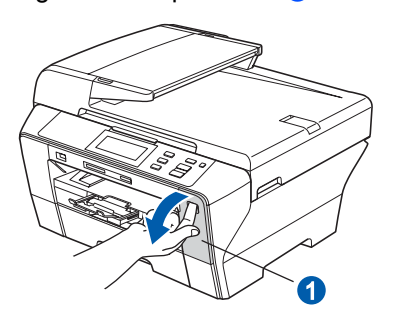

**C** Fjern den grønne beskyttelsesdel **0**.

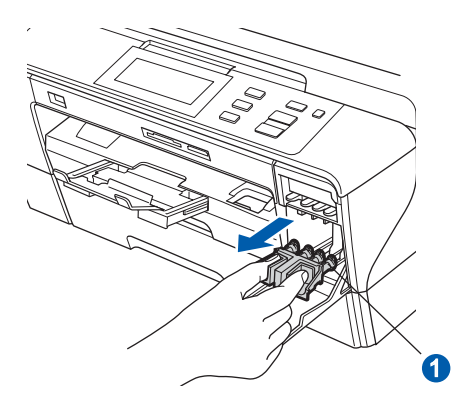

*Kasser ikke den grønne beskyttelsesdel. Du får brug for den, hvis du skal transportere maskinen.*

d Tag blækpatronen ud af pakken.

e Drej den grønne knap på den gule beskyttelseshætte med uret, til der høres en kliklyd for at udløse vakuumpakningen, og fjern hætten **a**.

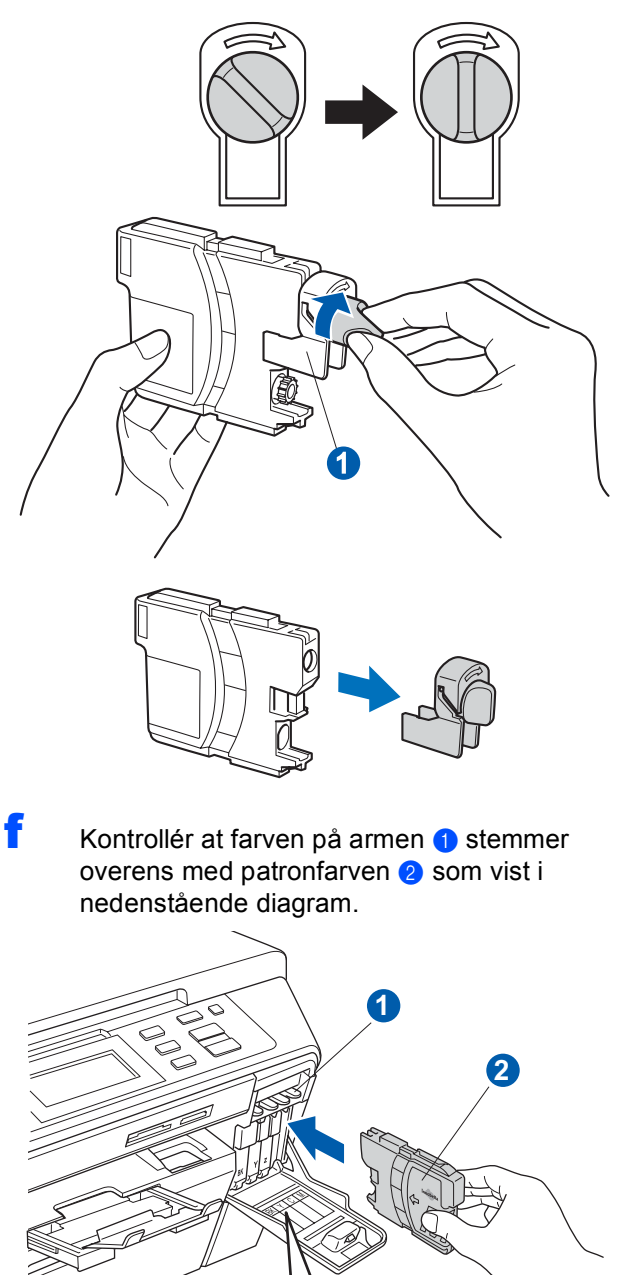

**g Installer alle blækpatronerne i pilens retning på** Installer alle blækpatronerne i pilens retning på **Bemærk!** 

 $C$  ||| M

 $\overline{BK}$  $\overline{Y}$ 

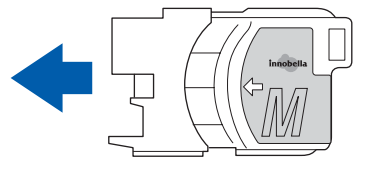

- 
- **h** Tryk forsigtigt blækpatronen ind, til der lyder en kliklyd. Luk lågen til blækpatroner, når alle blækpatroner er indstalleret.

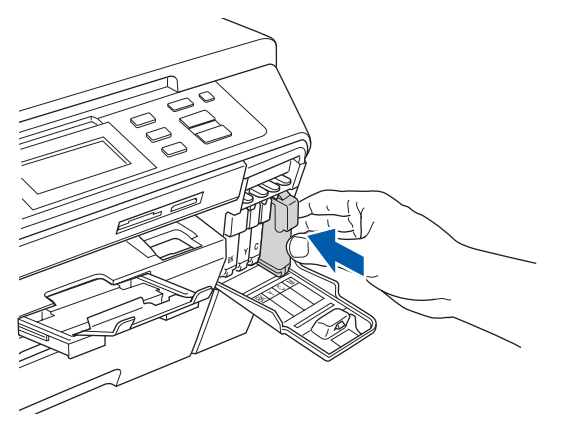

### **Bemærk!**

*Maskinen forbereder blækrørssystemet til udskrivning. Dette tager ca. fire minutter. Sluk ikke maskinen.*

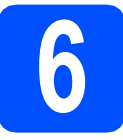

# **6 Kontroller udskriftskvaliteten**

### **VIGTIGT!**

**Husk at lægge papir i det øverste magasin ved indledende opsætning.**

**a** Når forberedelsen er gennemført, viser displayet denne meddelelse

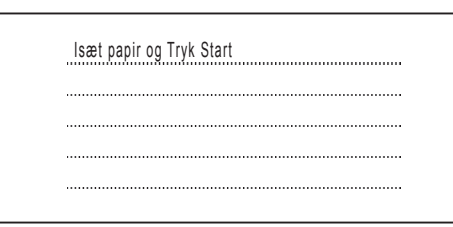

Tryk på **Colour Start**.

<span id="page-4-1"></span>**b** Kontroller kvaliteten af de fire farveblokke **a** på arket. (sort/gul/cyan/magenta)

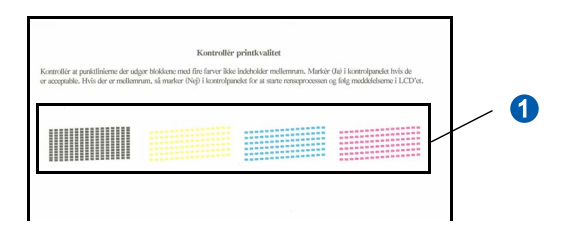

**C** Hvis alle linjer er klare og tydelige, trykker du på Ja for at afslutte kvalitetskontrollen.

> <Sort>
> <Sort>
> <Farve>
> <Farve>
> <Farve>
> <Farve>
> <Farve>
> <Farve>
> <Farve>
> <Farve>
> <Farve>
> <Farve OK OK

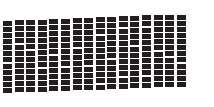

Hvis der mangler korte linjer, skal du trykke på Nej **og fortsætte til [d](#page-4-0).** 

<Sort>
<Farve>

Dårlig Dårlig

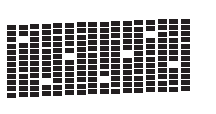

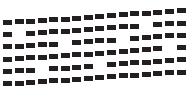

<span id="page-4-0"></span>d Displayet spørger dig, om udskriftskvaliteten er OK for sort og farve. Tryk på Ja eller Nej.

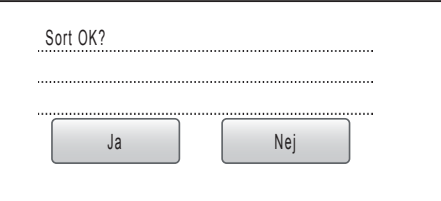

Når du har trykket på Ja eller Nej for både sort og farve, vises displayet:

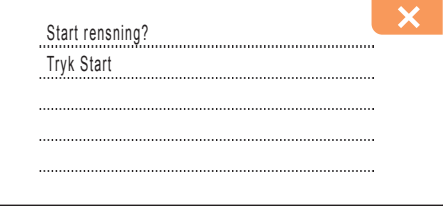

- e Tryk på **Colour Start**, hvorefter maskinen starter rensning af farverne.
- f Tryk på **Colour Start**, når rensningen er afsluttet. Maskinen begynder at udskrive udskriftskvalitetsarket igen. Gå tilbage til [b](#page-4-1).

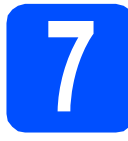

## **7 Indstil LCD-kontrasten (om nødvendigt)**

Hvis du har problemer med at læse displayet, kan du prøve at ændre kontrastindstillingen.

- a Tryk på MENU.
- **b** Tryk på **A** eller **v** for at vælge Gen. opsætning. Tryk på Gen. opsætning.
- c Tryk på LCD-indstill.
- d Tryk på LCD Kontrast.
- e Tryk på Lys, Med eller Mørk.
- f Tryk på **Stop/Exit**.

## **Bemærk!**

*Du kan desuden indstille vinklen på displayet ved at løfte det.*

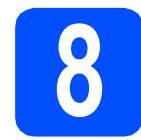

## **8 Indstil dato og klokkeslæt**

Indstilling af dato og klokkeslæt gør det muligt for maskinen at rense skrivehovedet jævnligt og opretholde en optimal udskriftskvalitet. Maskinen kan også navngive filer, der er oprettet med funktionen Scan til medie.

### a Tryk på MENU.

- **b** Tryk på **A** eller  $\blacktriangledown$  for at få vist Grundindst. Tryk på Grundindst.
- c Tryk på Dato&Klokkslæt.
- **d** Indtast årets to sidste cifre på touchscreen'en, og tryk derefter på OK.

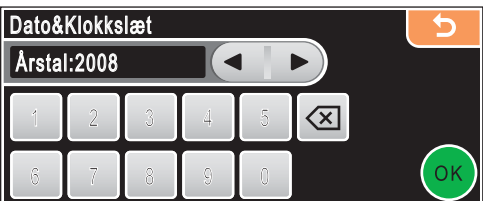

(indtast f.eks. **0 8** for 2008.)

- **e** Gentag for Måned og Dag samt Timer og Minutter i 24-timersformat.
- f Tryk på **Stop/Exit**.

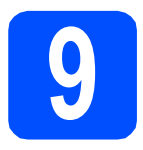

## **9 Vælg forbindelsestype**

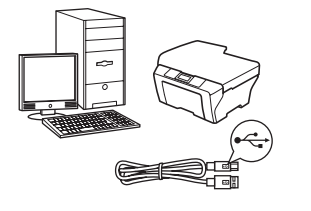

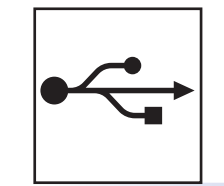

## **For USB-interfacekabel**

Windows $^{\circledR}$ , gå til [side 8](#page-7-0) Macintosh<sup>®</sup>, gå til [side 12](#page-11-0)

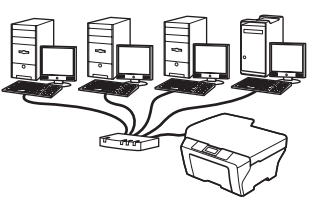

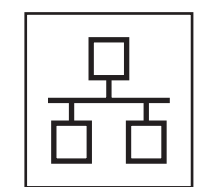

## **For kabelført netværk**

Windows $^{\circledR}$ , gå til [side 15](#page-14-0) Macintosh®, gå til [side 20](#page-19-0)

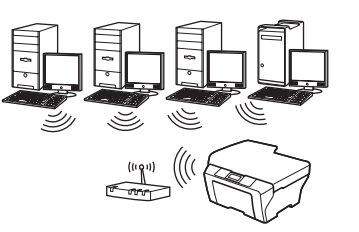

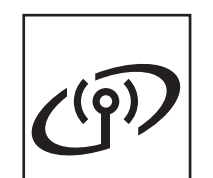

## **For trådløst netværk**

Windows® og Macintosh®, gå til [side 24](#page-23-0)

# **Windows Windows® Macintosh Macintosh® Windows** Windows<sup>®</sup> **Macintosh** │ Macintosh<sup>®</sup> **USBKabelført netværk Kabelført netværk**

Trådløst netværk **Trådløst netværk**

## <span id="page-7-0"></span>**For brugere af USB-interface (Til Windows® 2000 Professional/XP/XP Professional x64 Edition/ Windows Vista®)**

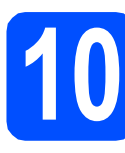

# **10 Før du installerer**

**a** Kontroller, at computeren er tændt, og at du er logget på med administratorrettigheder.

### **VIGTIGT!**

- **Sæt IKKE USB-kablet i endnu.**
- **Luk eventuelle åbne programmer ned.**
- **Kontroller, at der ikke er isat hukommelseskort eller et USB Flashhukommelsesdrev.**
- **Skærmbilleder kan variere afhængig af operativsystemet.**
- **Den medfølgende cd-rom indeholder ScanSoft™ PaperPort™ 11SE. Denne software understøtter kun Windows® 2000 (SP4 eller derover), XP (SP2 eller derover), XP Professional x64 Edition og Windows Vista®. Opdater til den nyeste Windows® servicepakke, før du installerer MFL-Pro Suite.**
- **b** Tag netledningen til maskinen ud af stikkontakten og USB-kablet ud af computeren, hvis du allerede har tilsluttet maskinen.

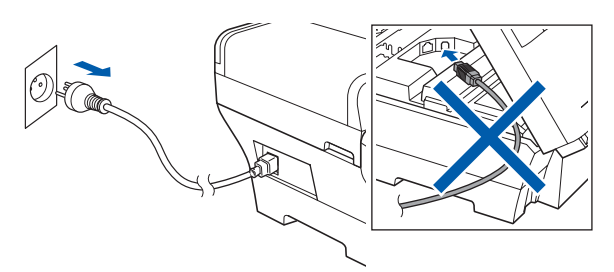

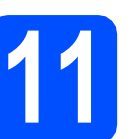

## **11 Installer MFL-Pro Suite**

a Sæt den medfølgende cd-rom i cd-rom-drevet. Hvis du får vist skærmbilledet med modelnavnet, skal du vælge din maskine. Hvis du får vist sprogskærmbilledet, skal du klikke på dit sprog.

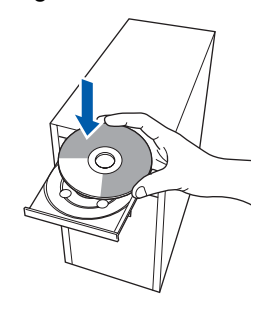

## **Bemærk!**

*Hvis Brother-skærmen ikke vises automatisk, skal du gå til Denne computer (Computer), dobbeltklikke på cd-rom-ikonet og derefter dobbeltklikke på start.exe.*

<span id="page-7-1"></span>**b** Cd-rom-hovedmenuen vises. Klik på **Indledende installering**.

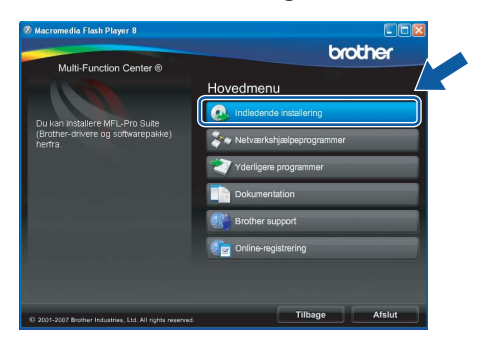

c Klik på **Installer MFL-Pro Suite**.

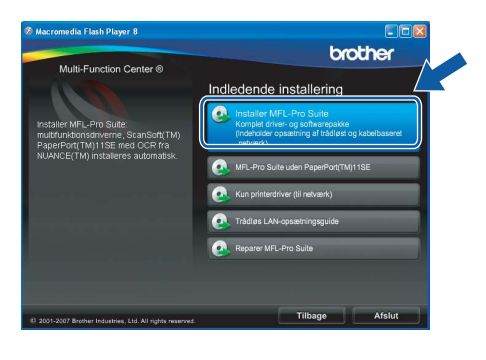

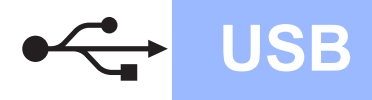

# **Windows USB ®**

## **Bemærk!**

*• Hvis dette skærmbillede vises, skal du klikke på OK og genstarte computeren.*

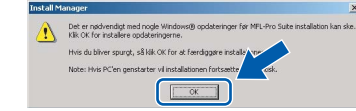

- *Hvis installationen ikke fortsætter automatisk, skal du åbne hovedmenuen igen ved at tage cd-rom'en ud og sætte den i igen eller dobbeltklikke på start.exe-programmet i rodmappen og fortsætte fra* [b](#page-7-1) *for at installere MFL-Pro Suite.*
- *For Windows Vista® skal du klikke på Tillad, når skærmen Brugerkontokontrol vises.*

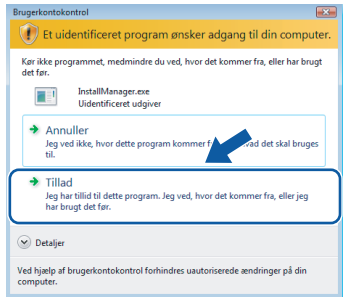

d Når vinduet med **Licensaftalen** for ScanSoft**™** PaperPort**™** 11SE vises, skal du klikke på **Ja**, hvis du accepterer **Licensaftalen** for softwaren.

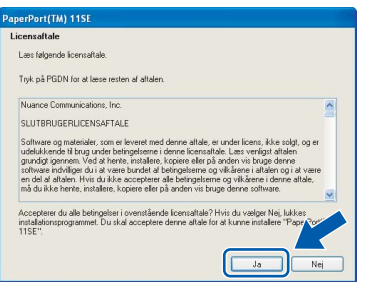

e Installationen af ScanSoft**™** PaperPort**™** 11SE starter automatisk og efterfølges af installationen af MFL-Pro Suite.

f Når vinduet med **Licensaftalen** for Brother MFL-Pro Suite-softwaren vises, skal du klikke på **Ja**, hvis du accepterer **Licensaftalen** for softwaren.

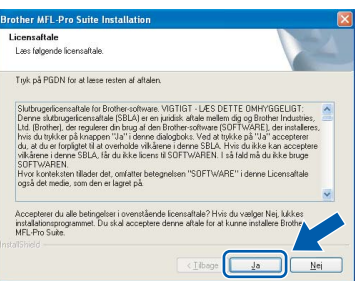

g Vælg **Lokalforbindelse**, og klik derefter på **Næste**. Installationen fortsætter.

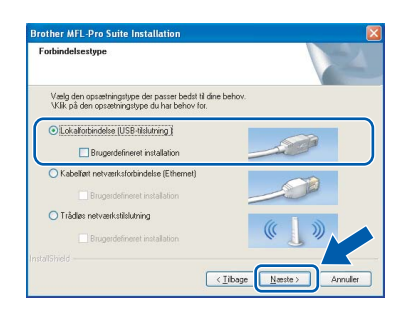

**h** Når dette skærmbillede vises, skal du gå videre til næste trin.

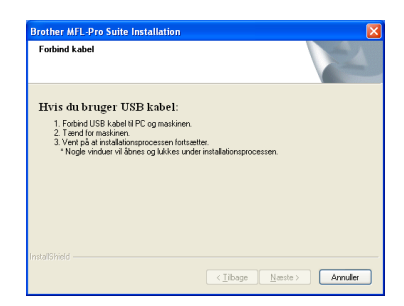

**Windows** Windows<sup>®</sup> **Macintosh Macintosh® USB**

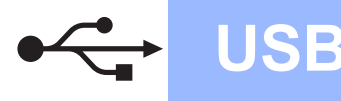

# **Windows USB ®**

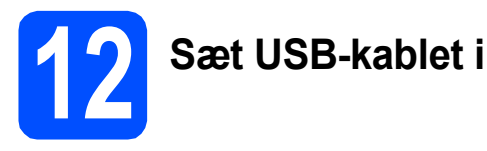

### **VIGTIGT!**

- **Du må IKKE slutte maskinen til en USB-port på et tastatur eller en USB-hub uden strømforsyning.**
- **Forbind maskinen direkte til computeren.**
- **a** Løft scannerlåget til åben stilling.

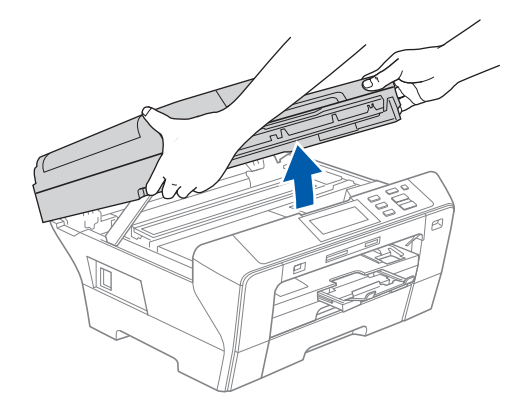

**b** Slut USB-kablet til USB-porten, der er markeret med et  $\leftarrow$  symbol. USB-porten sidder inde i maskinen til højre, som vist herunder.

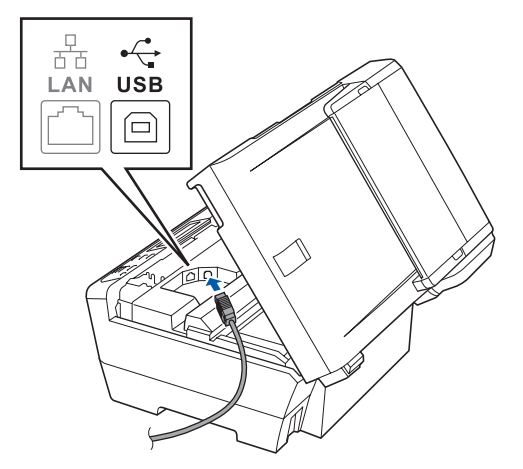

c Før forsigtigt USB-kablet gennem furen som vist herunder, og følg furen rundt og hen til maskinens bagside. Slut derefter kablet til din computer.

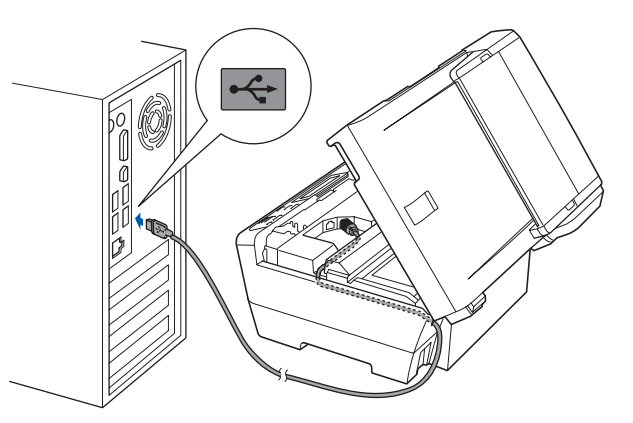

### **VIGTIGT!**

**Sørg for, at kablet ikke hindrer låget i at blive lukket, da der ellers kan opstå fejl.**

d Luk forsigtigt scannerlåget vha. grebene på begge sider.

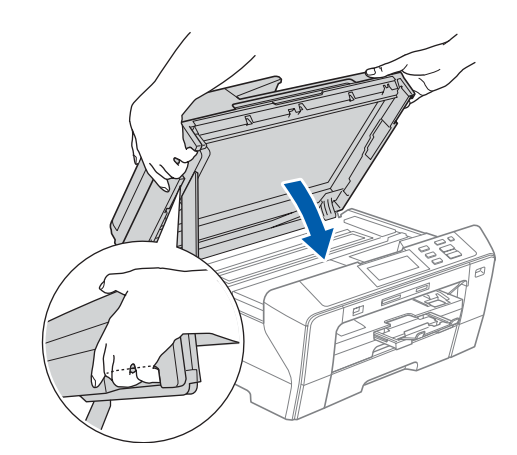

## **ADVARSEL**

**Pas på ikke at få fingrene i klemme under scannerlåget.** 

**Brug altid grebene på begge sider af scannerlåget, når det åbnes og lukkes.**

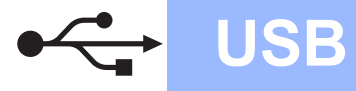

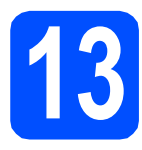

# **13 Tilslut netledningen**

**a** Tilslut netledningen. Installationen fortsætter automatisk.

Installationsskærmbillederne vises et ad gangen.

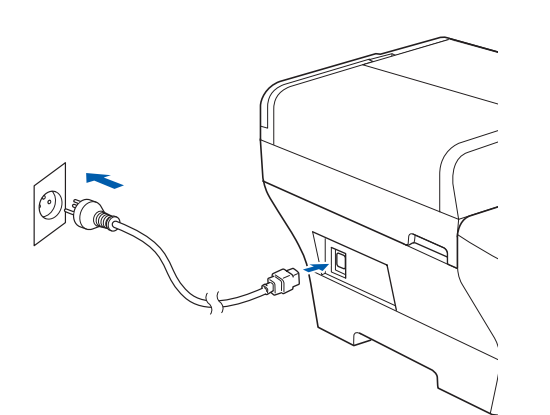

### **VIGTIGT!**

**Annuller IKKE nogen af skærmbillederne under installationen. Det kan tage nogle få sekunder, før alle skærmbillederne vises.**

b Når skærmbilledet **Online-registrering** vises, skal du foretage dine valg og følge instruktionerne på skærmen.

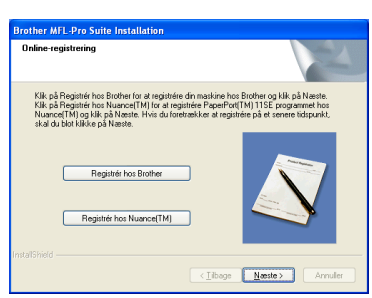

## **14 Afslut og genstart**

a Klik på **Udfør** for at genstarte computeren. Efter du har genstartet computeren, skal du logge på med administratorrettigheder.

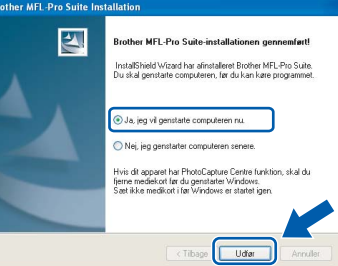

### **Bemærk!**

*Hvis der vises en fejlmeddelelse under installationen af softwaren, skal du køre Installationsdiagnose, der ligger under start/Alle programmer/Brother/DCP-XXXX (hvor DCP-XXXX er navnet på din model).*

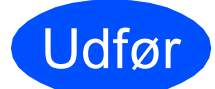

Udfør **Installationen er nu gennemført.**

**Gå videre til**

**Fortsæt til Installer valgfrie applikationer på [side 37.](#page-36-0)**

**USB**

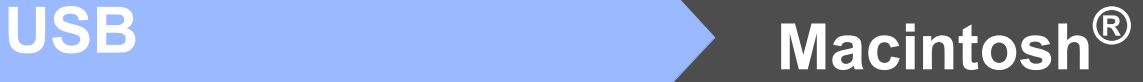

## <span id="page-11-0"></span>**For brugere af USB-kabel (For Mac OS® X 10.2.4 eller nyere)**

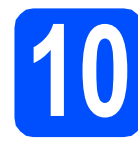

# **10 Før du installerer**

**a** Kontroller, at maskinen er sluttet til lysnettet, og at din Macintosh® er tændt. Du skal logge på med administratorrettigheder.

### **VIGTIGT!**

- **Brugere af Mac OS® X 10.2.0 til 10.2.3 skal opgradere til Mac OS® X 10.2.4 eller nyere (hvis du vil have de nyeste oplysninger om Mac OS® X, kan du besøge <http://solutions.brother.com/>)**
- **Kontroller, at der ikke er isat hukommelseskort eller et USB Flashhukommelsesdrev.**

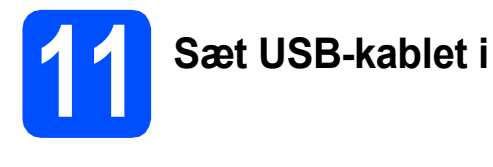

### **VIGTIGT!**

- **Du må IKKE slutte maskinen til en USB-port på et tastatur eller en USB-hub uden strømforsyning.**
- **Forbind maskinen direkte til din Macintosh®.**
- **a** Løft scannerlåget til åben stilling.

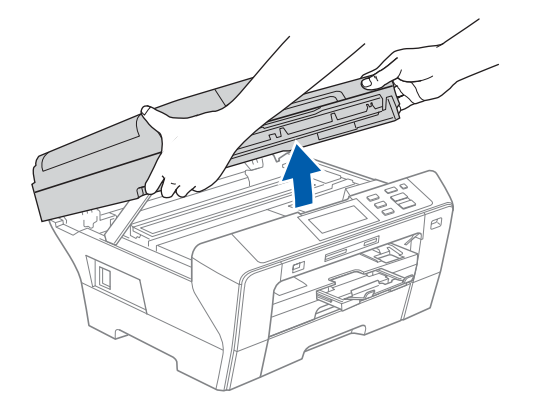

**b** Slut USB-kablet til USB-porten, der er markeret med et  $\leftarrow$  symbol. USB-porten sidder inde i maskinen til højre, som vist herunder.

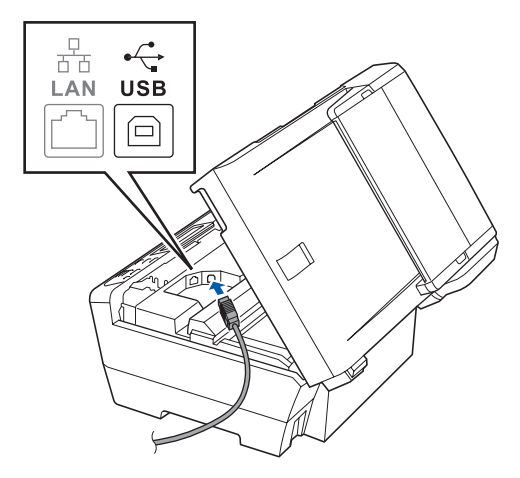

c Før forsigtigt USB-kablet gennem furen som vist herunder, og følg furen rundt og hen til maskinens bagside. Slut derefter kablet til din Macintosh<sup>®</sup>.

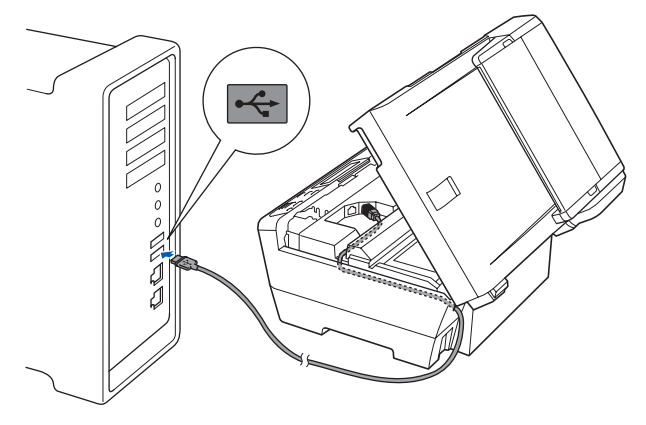

### **VIGTIGT!**

**Sørg for, at kablet ikke hindrer låget i at blive lukket, da der ellers kan opstå fejl.**

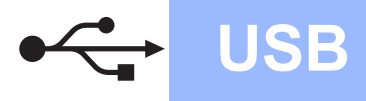

d Luk forsigtigt scannerlåget vha. grebene på begge sider.

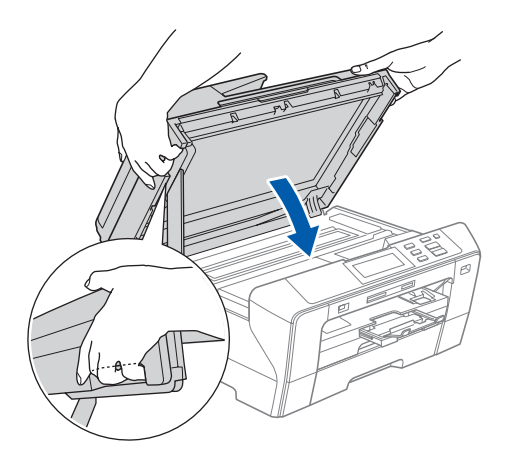

### **ADVARSEL**  $\mathbf{T}$

**Pas på ikke at få fingrene i klemme under scannerlåget.**

**Brug altid grebene på begge sider af scannerlåget, når det åbnes og lukkes.** 

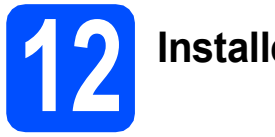

## **12 Installer MFL-Pro Suite**

a Sæt den medfølgende cd-rom i cd-rom-drevet.

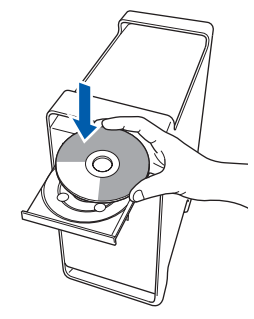

**b** Dobbeltklik på ikonet **Start Here OSX** for at installere.

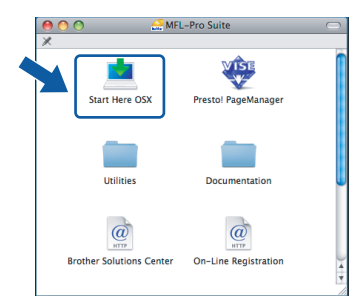

c Vælg **Lokalforbindelse**, og klik derefter på **Næste**. Følg instruktionerne på skærmen.

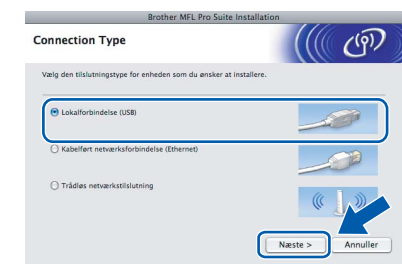

## **Bemærk!**

*Vent i et par sekunder, før softwaren er installeret. Efter installationen skal du klikke på Start igen for at afslutte installationen af softwaren.* 

**d** Brother-softwaren søger nu efter Brotherenheden. Imens vises følgende skærmbillede.

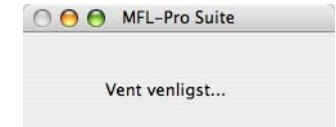

e Hvis dette skærmbillede vises, skal du klikke på **OK**.

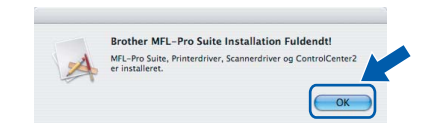

OK!

**For Mac OS® X 10.3.x eller nyere er installationen af MFL-Pro Suite nu gennemført. Gå til trin** [13](#page-13-0) **på [side 14.](#page-13-1)**

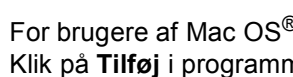

**f** For brugere af Mac OS<sup>®</sup> X 10.2.4 til 10.2.8: Klik på **Tilføj** i programmet Printercentral.

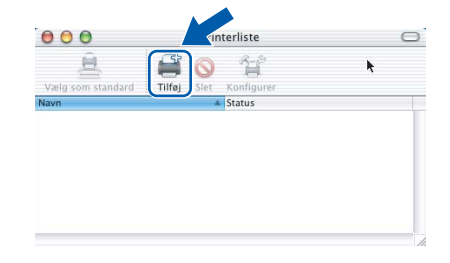

g Vælg **USB**.

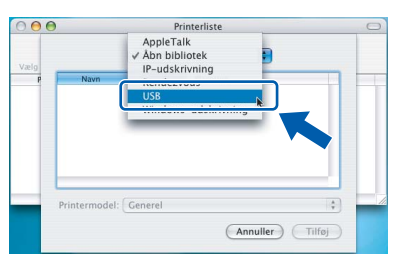

**USB**

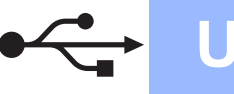

**h** Vælg XXX-XXXX (hvor XXX-XXXX er navnet på din model), og klik derefter på **Tilføj**.

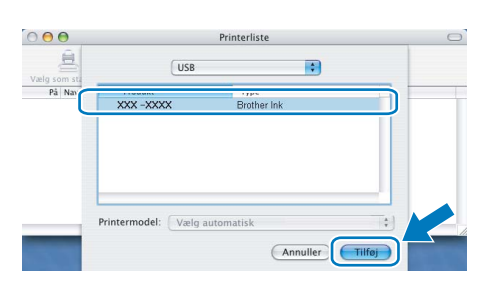

i Klik på **Printercentral** og derefter på **Slut Printercentral**.

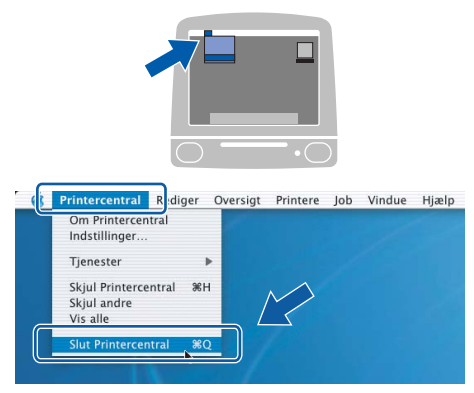

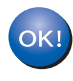

**Installationen af MFL-Pro Suite er nu gennemført. Gå til trin** [13](#page-13-0) **på [side 14](#page-13-1).**

# <span id="page-13-1"></span><span id="page-13-0"></span>**13 Installer Presto!® PageManager®**

Når Presto!® PageManager® er installeret, er OCRfunktionen føjet til Brother ControlCenter2. Du kan nemt scanne, dele og organisere fotografier og dokumenter ved hjælp af Presto!® PageManager®.

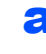

a Dobbeltklik på ikonet **Presto! PageManager**, og følg vejledningen på skærmen.

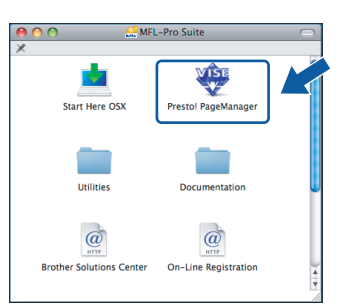

Brugere af Mac OS® X 10.2.4 til 10.3.8: Klik på **Start**, når dette skærmbillede vises, for at downloade softwaren fra websiden Brother Solutions Center.

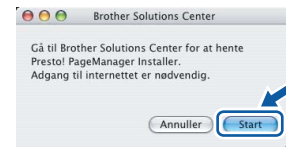

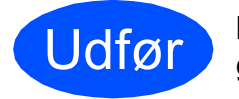

Udfør **Installationen er nu gennemført.**

## <span id="page-14-0"></span>**For kabelført netværksinterface (Til Windows® 2000 Professional/XP/XP Professional x64 Edition/ Windows Vista®)**

<span id="page-14-3"></span><span id="page-14-1"></span>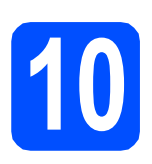

# **10 Før du installerer**

<span id="page-14-2"></span>**a** Kontroller, at computeren er tændt, og at du er logget på med administratorrettigheder.

### **VIGTIGT!**

- **Luk eventuelle åbne programmer ned.**
- **Kontroller, at der ikke er isat hukommelseskort eller et USB Flashhukommelsesdrev.**
- **Skærmbillederne kan variere afhængig af operativsystemet.**
- **Den medfølgende cd-rom indeholder ScanSoft™ PaperPort™ 11SE. Denne software understøtter kun Windows**® **2000 (SP4 eller derover), XP (SP2 eller derover), XP Professional x64 Edition og Windows**

**Vista®. Opdater til den nyeste Windows**® **servicepakke, før du installerer MFL-Pro Suite.**

# **VIGTIGT!**

**Hvis du bruger en anden personlig firewall end Windows® Firewall, anti-spyware eller antivirusprogrammer, skal du deaktivere dem midlertidigt før installation.**

**b** Træk netstikket til maskinen ud af stikkontakten.

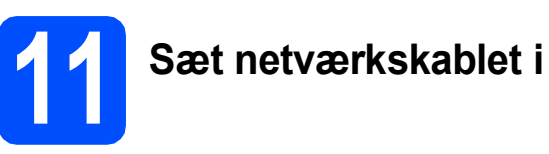

**a** Løft scannerlåget til åben stilling.

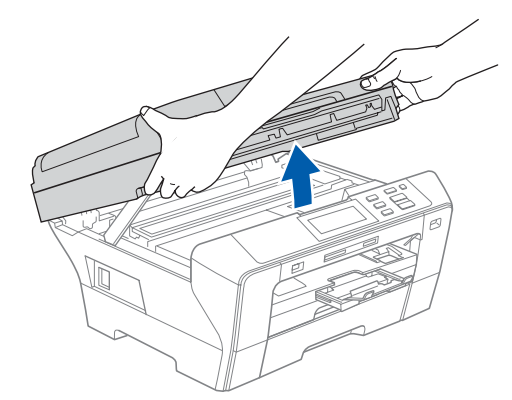

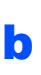

**b** Slut netværkskablet til netværksporten, der er markeret med et  $\frac{P}{k}$ -symbol. LAN-stikket findes i maskinen til venstre, som vist herunder.

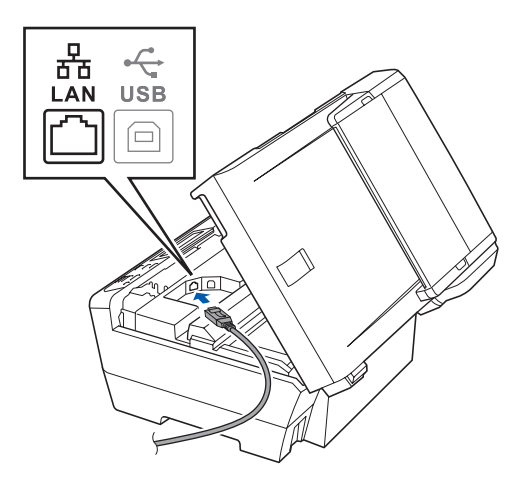

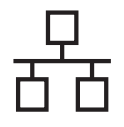

# **Kabelført netværk Windows**<sup>®</sup>

c Før forsigtigt netværkskablet igennem furen som vist herunder, og følg furen rundt og hen til maskinens bagside. Slut derefter kablet til dit netværk.

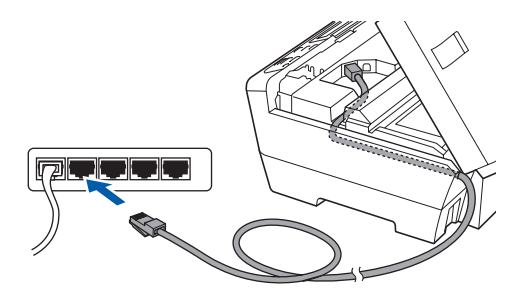

## **Bemærk!**

*I tilfælde af, at du bruger både USB- og netværkskabel, skal du føre begge kabler igennem furen med det ene oven på det andet.*

### **VIGTIGT!**

**Sørg for, at kablet ikke hindrer låget i at blive lukket, da der ellers kan opstå fejl.**

d Luk forsigtigt scannerlåget vha. grebene på begge sider.

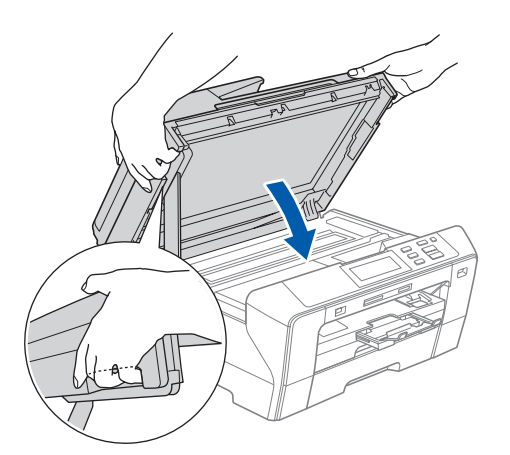

### **ADVARSEL**  $\blacktriangle$

**Pas på ikke at få fingrene i klemme under scannerlåget.**

**Brug altid grebene på begge sider af scannerlåget, når det åbnes og lukkes.** 

## **12 Tilslut netledningen**

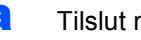

**a** Tilslut netledningen.

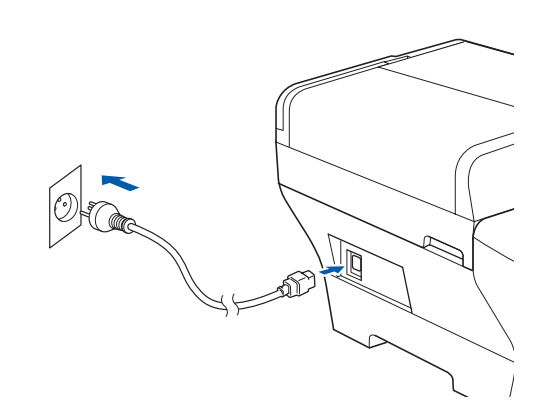

### **VIGTIGT!**

**Hvis du tidligere har opsat maskinen til et trådløst netværk og nu ønsker at opsætte den til et kabelført netværk, skal du kontrollere, om maskinens** Netværks I/F **er indstillet til**  Kablet LAN**. Det trådløse netværksinterface bliver inaktivt med denne indstilling.** 

**Tryk på** MENU **på maskinen.**

**Tryk på a eller b for at får vist** Netværk**, og tryk på** Netværk**.**

**Tryk på** Netværks I/F**.**

**Tryk på** Kablet LAN**.**

**Tryk på Stop/Exit.**

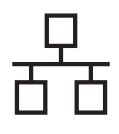

# **Kabelført netværk Windows**<sup>®</sup>

<span id="page-16-2"></span><span id="page-16-1"></span>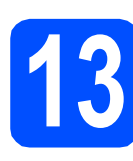

## **13 Installer MFL-Pro Suite**

a Sæt den medfølgende cd-rom i cd-rom-drevet. Hvis du får vist skærmbilledet med modelnavnet, skal du vælge din maskine. Hvis du får vist sprogskærmbilledet, skal du klikke på dit sprog.

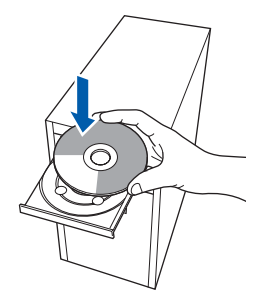

## **Bemærk!**

*Hvis Brother-skærmen ikke vises automatisk, skal du gå til Denne computer (Computer), dobbeltklikke på cd-rom-ikonet og derefter dobbeltklikke på start.exe.*

<span id="page-16-0"></span>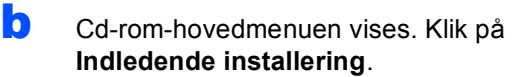

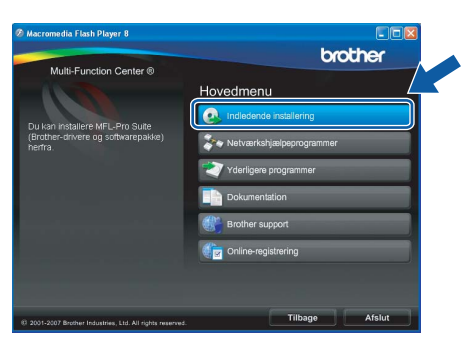

### c Klik på **Installer MFL-Pro Suite**.

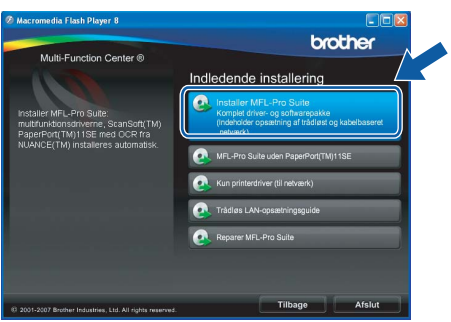

### **Bemærk!**

*• Hvis dette skærmbillede vises, skal du klikke på OK og genstarte computeren.*

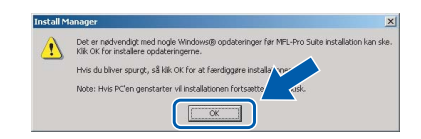

- *Hvis installationen ikke fortsætter automatisk, skal du åbne hovedmenuen igen ved at tage cd--rom'en ud og sætte den i igen eller dobbeltklikke på start.exe-programmet i rodmappen og fortsætte fra* [b](#page-16-0) *for at installere MFL-Pro Suite.*
- *For Windows Vista® skal du klikke på Tillad, når skærmen Brugerkontokontrol vises.*

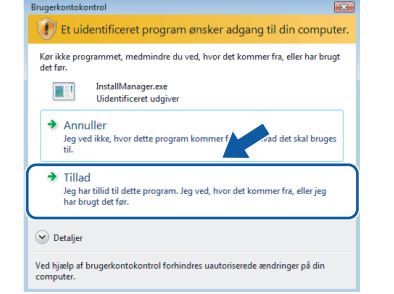

d Når vinduet med **Licensaftalen** for ScanSoft**™** PaperPort**™** 11SE vises, skal du klikke på **Ja**, hvis du accepterer **Licensaftalen** for softwaren.

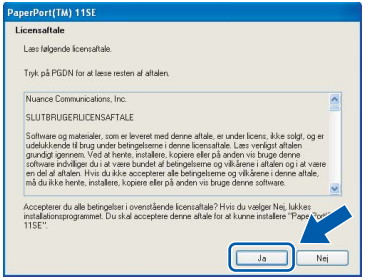

- e Installationen af ScanSoft**™** PaperPort**™** 11SE starter automatisk og efterfølges af installationen af MFL-Pro Suite.
- f Når vinduet med **Licensaftalen** for Brother MFL-Pro Suite-softwaren vises, skal du klikke på **Ja**, hvis du accepterer **Licensaftalen** for softwaren.

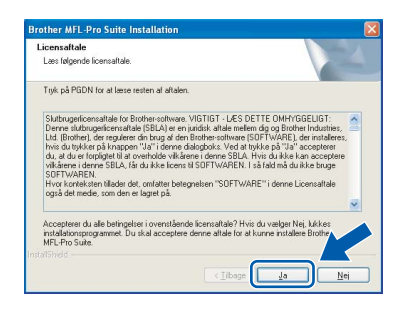

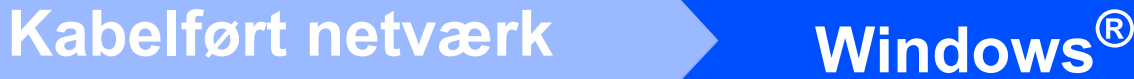

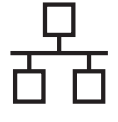

g Vælg **Kabelført netværksforbindelse**, og klik derefter på **Næste**.

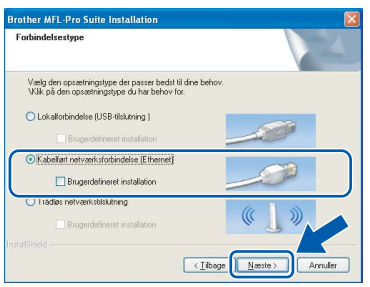

**h** Når dette skærmbillede vises, skal brugere af Windows® XP SP2/Windows Vista® vælge **Skift Firewall portindstillingerne for at aktivere netværkstilslutningen og fortsætte installationen (Anbefalet)** og klikke på **Næste**.

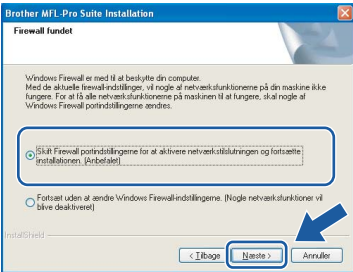

Hvis du bruger en anden firewall end Windows® Firewall, eller Windows® Firewall er deaktiveret, vises dette skærmbillede muligvis.

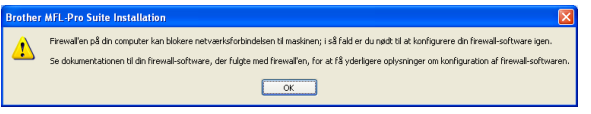

Se den vejledning, der følger med firewallsoftwaren for at få oplysninger om, hvordan du tilføjer følgende netværksporte.

- Netværksscanning: tilføj UDP-port 54925.
- Hvis du stadig har problemer med din netværksforbindelse, kan du tilføje UDP-port 137.

## **Bemærk!**

*• Hvis maskinen er konfigureret til dit netværk, skal du vælge maskinen fra listen og derefter klikke på Næste.*

*Dette vindue vises ikke, hvis der kun er tilsluttet én maskine til netværket. I sådanne tilfælde vil den blive valgt automatisk.*

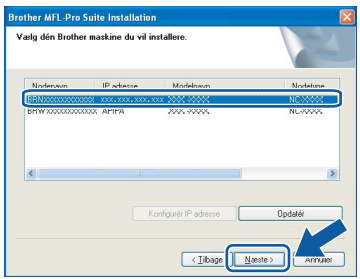

*Hvis der vises APIPA i feltet IP adresse på din maskine, skal du klikke på Konfigurér IP adresse og indtaste en IP-adresse for din maskine, som kan bruges på netværket.*

*• Hvis maskinen endnu ikke er konfigureret til brug på dit netværk, vises følgende skærm.*

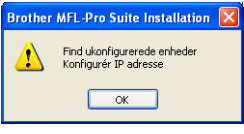

### *Klik på OK.*

*Vinduet Konfigurér IP adresse vises. Indtast en IP-adresse til maskinen, der kan bruges til dit netværk ved at følge instruktionerne på skærmen.*

**i** Installationen af Brother-driverne starter automatisk. Installationsskærmbillederne vises et ad gangen.

### **VIGTIGT!**

**Annuller IKKE nogen af skærmbillederne under installationen. Det kan tage nogle få sekunder, før alle skærmbillederne vises.**

## **Bemærk!**

*Når dette skærmbillede vises i Windows Vista®, skal du markere afkrydsningsfeltet og klikke på Installer for at gennemføre installationen korrekt.*

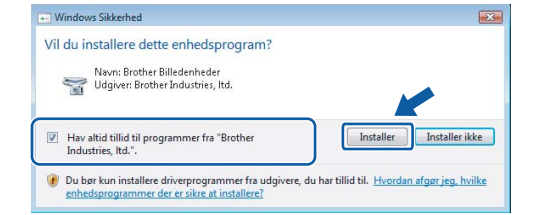

Når skærmbilledet **Online-registrering** vises, skal du foretage dine valg og følge skal du foretage dine valg og følge<br>instruktionerne på skærmen.

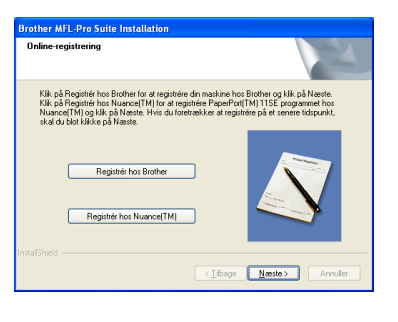

**a** Klik på **Udfør** for at genstarte computeren. Efter genstart af computeren, skal du logge på med administratorrettigheder.

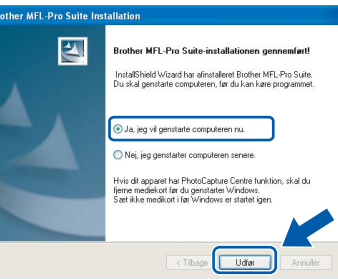

## **Bemærk!**

*Hvis der vises en fejlmeddelelse under installationen af softwaren, skal du køre Installationsdiagnose, der ligger under start/Alle programmer/Brother/DCP-XXXX (hvor DCP-XXXX er navnet på din model).*

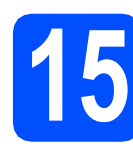

## **15** Installer MFL-Pro Suite<br> **15** på andre computere<br>
(om nødvendigt) **på andre computere (om nødvendigt)**

Hvis du vil bruge maskinen på flere computere på netværket, skal du installere

MFL-Pro Suite på hver computer. Gå til trin [13](#page-16-1) på [side 17](#page-16-2). Se også trin [10](#page-14-1)-[a](#page-14-2) på [side 15,](#page-14-3) før du installerer.

## **Bemærk!**

*Dette produkt indeholder en pc-licens for op til 2 brugere.*

*Licensen understøtter installationen af MFL-Pro Suite inkl. ScanSoft™ PaperPort™ 11SE på op til 2 pc'er på netværket.*

*Hvis du ønsker mere end 2 pc'er med ScanSoft™ PaperPort™ 11SE installeret, bedes du købe Brother NL-5-pakken, der er en flerbruger pclicensaftale for op til 5 ekstra brugere. Kontakt din Brother-forhandler for at købe NL-5-pakken.*

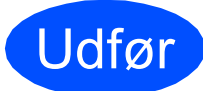

Udfør **Installationen er nu gennemført.**

## **Gå videre til**

**Fortsæt til Installer valgfrie applikationer på [side 37.](#page-36-0)**

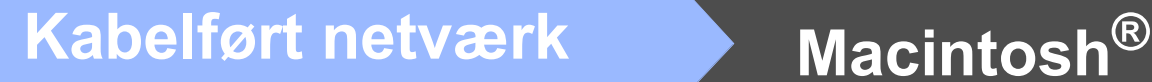

## <span id="page-19-0"></span>**For brugere af kabelført netværk (for Mac OS® X 10.2.4 eller nyere)**

<span id="page-19-3"></span><span id="page-19-1"></span>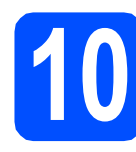

# **10 Før du installerer**

<span id="page-19-2"></span>**a** Kontroller, at maskinen er sluttet til lysnettet, og at din Macintosh® er tændt. Du skal logge på med administratorrettigheder.

### **VIGTIGT!**

- **Brugere af Mac OS® X 10.2.0 til 10.2.3 skal opgradere til Mac OS® X 10.2.4 eller nyere (Hvis du vil have de nyeste oplysninger om Mac OS® X, kan du besøge <http://solutions.brother.com/>)**
- **Kontroller, at der ikke er isat hukommelseskort eller et USB Flashhukommelsesdrev.**
- **Hvis du tidligere har opsat maskinen til et trådløst netværk og nu ønsker at opsætte den til et kabelført netværk, skal du kontrollere, om maskinens** Netværks I/F **er indstillet til** Kablet LAN**. Det trådløse netværksinterface bliver inaktivt med denne indstilling. Tryk på** MENU **på maskinen. Tryk på a eller b for at får vist** Netværk**, og tryk på** Netværk**. Tryk på** Netværks I/F**. Tryk på** Kablet LAN**. Tryk på Stop/Exit.**

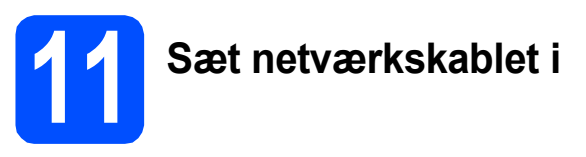

**a** Løft scannerlåget til åben stilling.

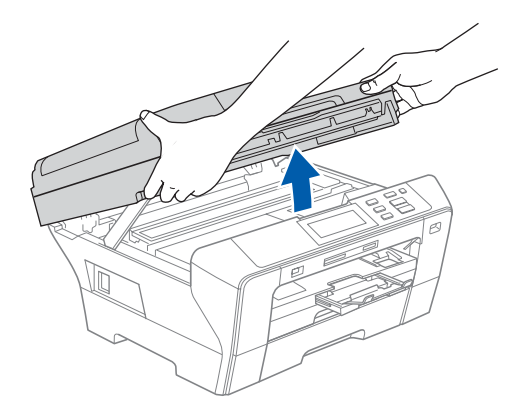

**b** Slut netværkskablet til netværksporten, der er markeret med et  $\frac{1}{6}$ -symbol. LAN-stikket findes i maskinen til venstre, som vist herunder.

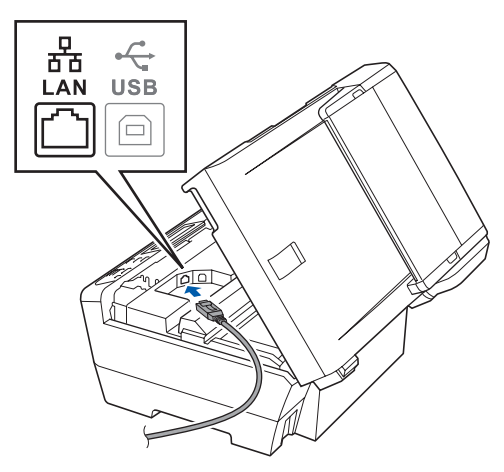

**C** Før forsigtigt netværkskablet igennem furen som vist herunder, og følg furen rundt og hen til maskinens bagside. Slut derefter kablet til dit netværk.

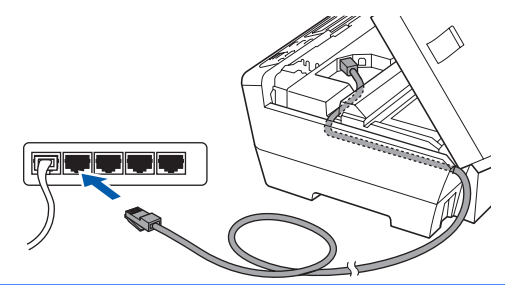

### **VIGTIGT!**

**Sørg for, at kablet ikke hindrer låget i at blive lukket, da der ellers kan opstå fejl.**

## **Bemærk!**

*I tilfælde af, at du bruger både USB- og netværkskabel, skal du føre begge kabler igennem furen med det ene oven på det andet.*

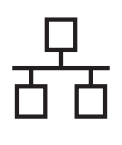

# **Kabelført netværk Macintosh**<sup>®</sup>

d Luk forsigtigt scannerlåget vha. grebene på begge sider.

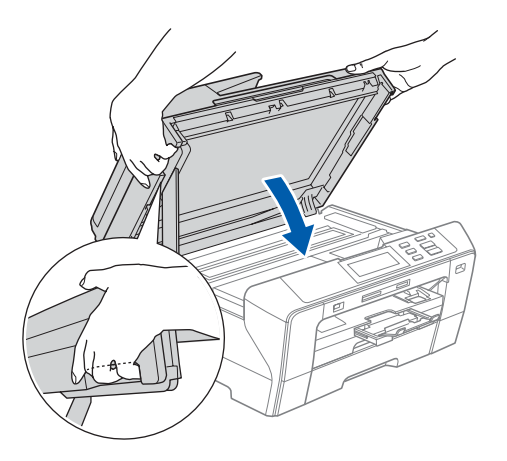

### **ADVARSEL**  $\mathbf{T}$

**Pas på ikke at få fingrene i klemme under scannerlåget.**

**Brug altid grebene på begge sider af scannerlåget, når det åbnes og lukkes.** 

<span id="page-20-1"></span><span id="page-20-0"></span>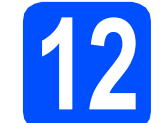

## **12 Installer MFL-Pro Suite**

a Sæt den medfølgende cd-rom i cd-rom-drevet.

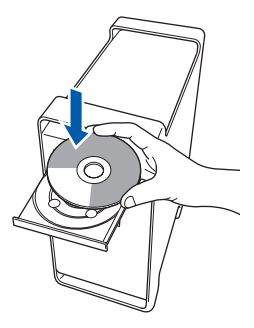

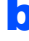

**b** Dobbeltklik på ikonet Start Here OSX for at installere.

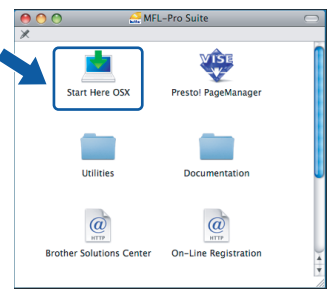

c Vælg **Kabelført netværksforbindelse**, og klik derefter på **Næste**. Følg instruktionerne på skærmen.

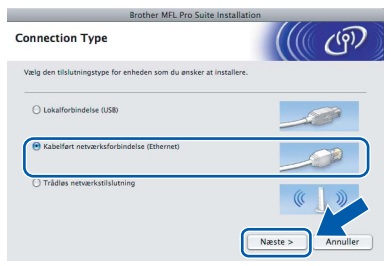

## **Bemærk!**

*Vent i et par sekunder, før softwaren er installeret. Efter installationen skal du klikke på Start igen for at afslutte installationen af softwaren.*

**d** Brother-softwaren søger nu efter Brotherenheden. Imens vises følgende skærmbillede.

> OO MFL-Pro Suite Vent venligst...

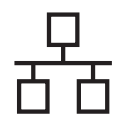

# **Kabelført netværk Macintosh**<sup>®</sup>

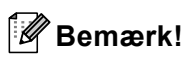

*• Hvis maskinen er konfigureret til dit netværk, skal du vælge maskinen fra listen og derefter klikke på OK. Dette vindue vises ikke, hvis der kun er tilsluttet én maskine til netværket. I sådanne tilfælde vil den blive valgt automatisk. Gå til* [e](#page-21-0)*.*

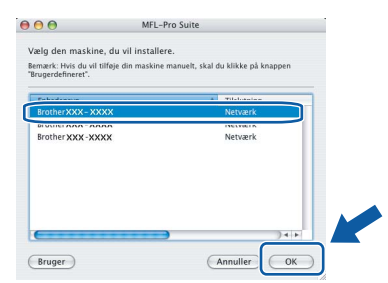

*• Hvis dette skærmbillede vises, skal du klikke på OK.*

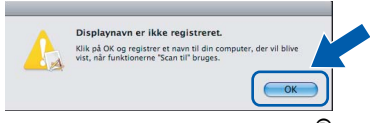

*Indtast et navn for din Macintosh® i Displaynavn på op til 15 tegn, og klik på OK. Gå til* [e](#page-21-0)*.*

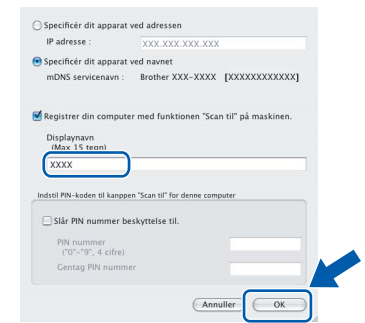

- *Hvis du vil bruge maskinens Scan tast til at scanne over netværket, skal du markere boksen Registrer din computer med funktionen "Scan til" på maskinen.*
- *Det navn, du indtaster, vil blive vist på maskinens display, når du trykker på tasten Scan og vælger en scan-funktion (flere oplysninger fremgår af afsnittet Netværksscanning i softwarebrugsanvisningen på cd-rom'en).*
- <span id="page-21-0"></span>e Hvis dette skærmbillede vises, skal du klikke på **OK**.

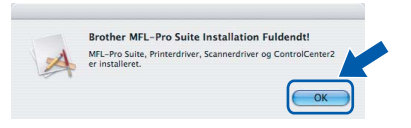

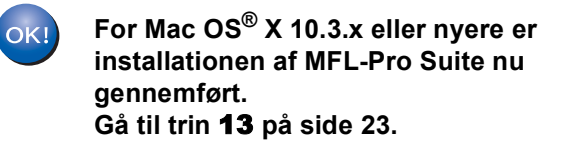

**f** For brugere af Mac  $OS^{\circledR}$  X 10.2.4 til 10.2.8: Klik på **Tilføj** i programmet Printercentral.

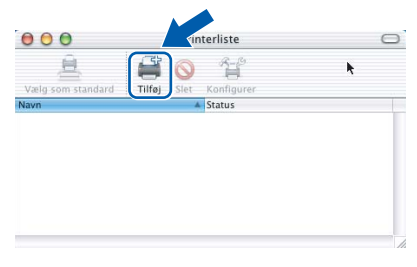

**G** Foretag det valg, der er vist herunder.

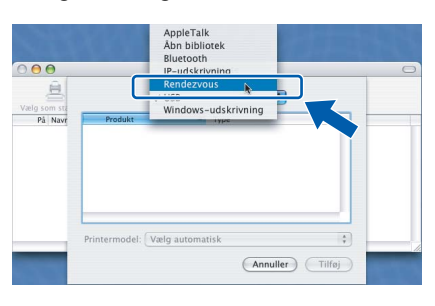

**h** Vælg XXX-XXXX (hvor XXX-XXXX er navnet på din model), og klik derefter på **Tilføj**.

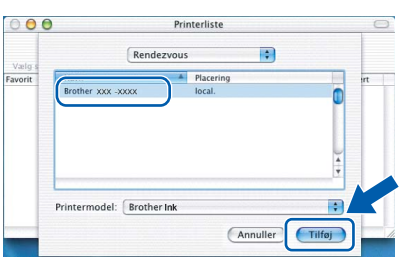

i Klik på **Printercentral** og derefter på **Slut Printercentral**.

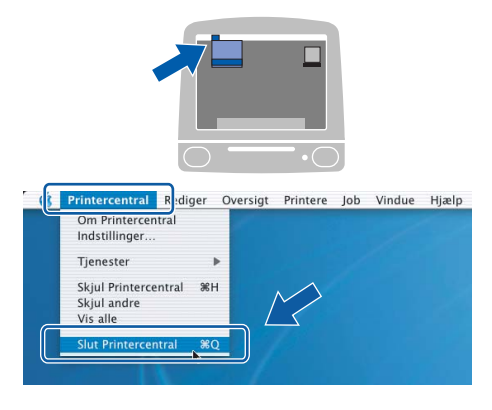

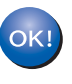

**Installationen af MFL-Pro Suite er nu gennemført. Gå til trin** [13](#page-22-0) **på [side 23](#page-22-1).**

# <span id="page-22-1"></span><span id="page-22-0"></span>**13 Installer Presto!® PageManager®**

Når Presto!® PageManager® er installeret, er OCRfunktionen føjet til Brother ControlCenter2. Du kan nemt scanne, dele og organisere fotografier og dokumenter ved hjælp af Presto!® PageManager®.

a Dobbeltklik på ikonet **Presto! PageManager**, og følg vejledningen på skærmen.

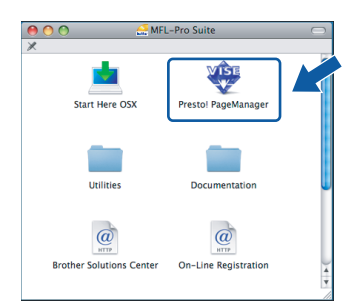

Brugere af Mac OS® X 10.2.4 til 10.3.8: Klik på **Start**, når dette skærmbillede vises, for at downloade softwaren fra websiden Brother Solutions Center.

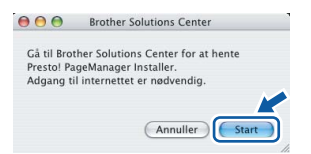

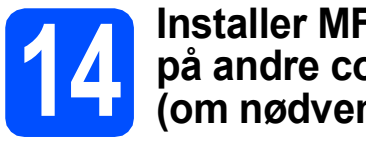

## **14** Installer MFL-Pro Suite<br>
(om nødvendigt) **på andre computere (om nødvendigt)**

Hvis du vil bruge maskinen på flere computere på netværket, skal du installere MFL-Pro Suite på hver computer. Gå til trin [12](#page-20-0) på [side 21](#page-20-1). Se også trin [10](#page-19-1)-[a](#page-19-2) på [side 20,](#page-19-3) før du installerer.

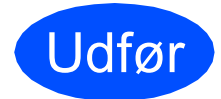

Udfør **Installationen er nu gennemført.**

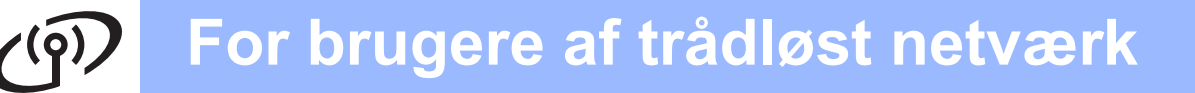

## <span id="page-23-0"></span>**For brugere af trådløst netværksinterface**

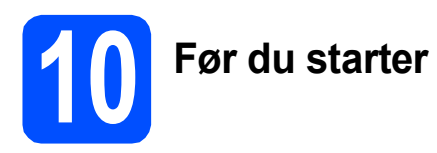

Først skal du konfigurere indstillingerne for det trådløse netværk på din maskine for at kommunikere med netværkets AccessPoint (router). Når maskinen er konfigureret til at kommunikere med dit AccessPoint (router), vil computerne på dit netværk kunne opnå adgang til den. For at kunne bruge maskinen fra disse computere skal du installere driverne og softwaren. Følgende trin vil føre dig gennem konfigurationen og installationsprocessen.

Anbring Brother-maskinen så tæt på netværkets AccessPoint (router) som muligt med minimale forhindringer for at opnå optimale resultater med dokumentudskrivning til hverdagsbrug. Store genstande og vægge mellem de to enheder samt interferens fra andre elektroniske enheder kan have indflydelse på dine dokumenters dataoverførselshastighed.

Selvom Brother DCP-6690CW kan anvendes i både kabelbaserede og trådløse netværk, kan du kun bruge én forbindelsesmetode ad gangen.

### **VIGTIGT!**

**Hvis du tidligere har konfigureret de trådløse indstillinger for maskinen, skal du nulstille netværksindstillingerne (LAN), før du kan konfigurere de trådløse indstillinger igen. Tryk på** MENU **på maskinen. Tryk på a eller b for at får vist** Netværk**, og tryk på** Netværk**. Tryk på a eller b for at få vist** Fabriksinst.**, og tryk derefter på** Fabriksinst. **Tryk på** Ja **for at acceptere. Skal du holde** Ja **i 2 sekunder for at bekræfte.**

## **Bemærk!**

*Nedenstående vejledning gælder for infrastrukturtilstand.*

*Du kan finde vejledning i netværksbrugsanvisningen på cd-rom'en, hvis du vil opsætte din maskine i et hvilket som helst andet trådløst netværk.*

*Du kan se netværksbrugsanvisningen ved at følge instruktionerne nedenfor.*

*1 Tænd for din computer/Macintosh®. Indsæt Brother cd-rom'en i cd-rom-drevet.*

*For Windows®:*

- *2 Vælg model og sprog. Cd-rom-hovedmenuen vises.*
- *3 Klik på Dokumentation, og klik derefter på HTML-dokumenter.*
- *For Macintosh®:*
- *2 Dobbeltklik på Dokumentation, og dobbeltklik derefter på din sprogmappe.*
- *3 Dobbeltklik på top.html.*

### **Infrastruktur-tilstand**

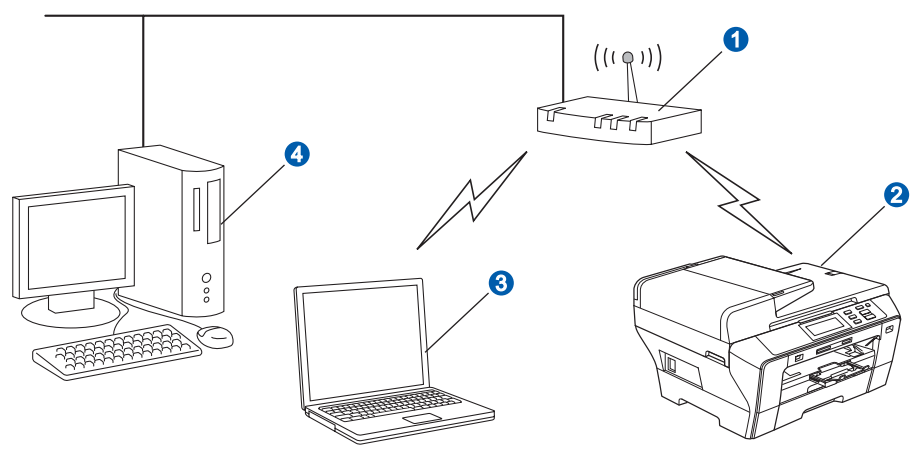

- **a** AccessPoint (router)
- 2 Trådløs netværksmaskine (din maskine)
- **G** Computer, som kan bruges i et trådløst netværk forbundet til AccessPoint'et
- 4 Kabelbaseret computer tilsluttet AccessPoint'et

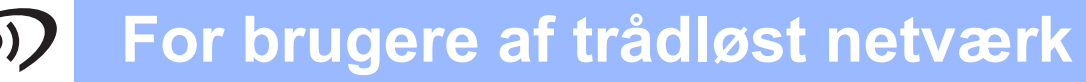

<span id="page-24-3"></span><span id="page-24-2"></span>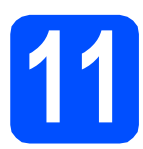

## **11 Kontroller dit netværksmiljø (infrastrukturtilstand)**

Følgende instruktioner har to måder, hvorpå du kan installere din Brother-maskine i et trådløst netværksmiljø. Begge metoder er til infrastruktur-tilstand, og anvender en trådløs router eller AccessPoint, der bruger DHCP til tildeling af IP-adresser. Vælg en konfigurationsmetode, og fortsæt til den angivne side.

a Hvis din trådløse router/AccessPoint ikke understøtter SecureEasySetup™, Wi-Fi Protected Setup™ eller AOSS™, skal du notere indstillingerne for dit AccessPoint's/din trådløse routers trådløse netværksindstillinger.

### **VIGTIGT!**

**Hvis du ikke kender disse oplysninger (netværksnavn, WEP-nøgle eller WPA2-PSK (forhåndsdelt nøgle)), kan du ikke fortsætte den trådløse opsætning. Se da den dokumentation, der følger med AccessPoint'et eller den trådløse router, kontakt producenten af routeren eller din systemadministrator.**

SSID (Service Set ID eller netværksnavn)

Godkendelses- (åbent system eller delt nøgle)/krypteringstype (ingen eller WEP) WEP-nøgle (hvis påkrævet)<sup>[1](#page-24-0)</sup>

WPA/WPA2-PSK-krypteringstype (TKIP eller AES) (hvis nødvendigt) [2](#page-24-1) WPA/WPA2-PSK (forhåndsdelt nøgle) (hvis nødvendigt) [2](#page-24-1)

<span id="page-24-0"></span><sup>1</sup> WEP-nøglen er for 64 bit krypterede netværk eller 128 bit krypterede netværk og kan indeholde både tal og bogstaver. Hvis du ikke kender disse oplysninger, bør du se den medfølgende dokumentation angående AccessPoint eller trådløs router. Denne nøgle er en 64-bit eller 128-bit værdi, som skal indtastes i ASCII- eller HEXADECIMAL-format.

**F.eks.:**

64 bit ASCII: Bruger 5 teksttegn, f.eks. *"*Hello*"* (der skelnes mellem store og små bogstaver) 64 bit Hexadecimal: Bruger 10 cifre hexadecimale data, f.eks. *"*71f2234aba*"* 128 bit ASCII: Bruger 13 teksttegn, f.eks. *"*Wirelesscomms*"* (der skelnes mellem store og små bogstaver) 128 bit Hexadecimal: Anvender 26 cifre af hexadecimale data, f.eks. *"*71f2234ab56cd709e5412aa3ba*"*

<span id="page-24-1"></span><sup>2</sup> WPA/WPA2-PSK er en Wi-Fi® Protected Access-forhåndsdelt nøgle, som lader den Brother trådløse maskine knytte sig til AccessPoints ved hjælp af TKIP- eller AES-kryptering (WPA-Personal). WPA/WPA2-PSK (TKIP eller AES) anvender en forhåndsdelt nøgle (PSK), der indeholder 8 eller flere tegn op til maks. 63 tegn. Se netværksbrugsanvisningen for at få flere oplysninger.

**Gå videre til [side 26](#page-25-0)** 

**b** Hvis dit trådløse router/Accesspoint understøtter automatisk trådløs (ettryks) opsætning (SecureEasySetup™, Wi-Fi Protected Setup™ eller AOSS™)

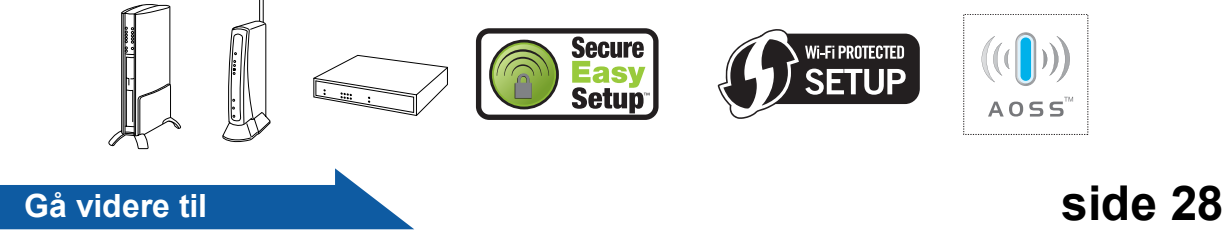

Trádløst netværk **Trådløst netværk**

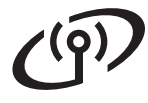

## **Tilslutning af Brother-maskinen til det trådløse netværk**

<span id="page-25-0"></span>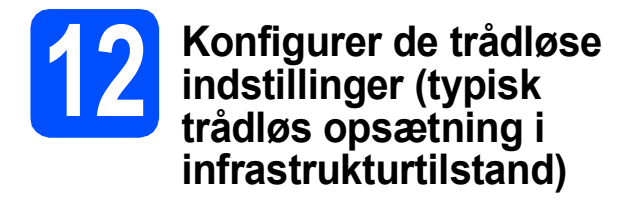

<span id="page-25-5"></span>**a** Tryk på MENU på maskinen. Tryk på ▲ eller  $\Psi$  for at få vist Netværk, og tryk på Netværk. Tryk på WLAN. Tryk på Opsæt.guide.

> Når der vises Skift netværksinterface til trådløst?, skal du trykke på Ja for at acceptere.

Dette starter guiden til trådløs opsætning. Tryk på Nej for at annullere.

**b** Maskinen søger efter tilgængelige SSID'er. Hvis der vises en liste med SSID'er, skal du trykke på ▲ eller ▼ for at vælge den SSID, du noterede i trin [11](#page-24-2) på [side 25.](#page-24-2) Gå til [f](#page-25-1).

## **Bemærk!**

*Det tager flere sekunder at vise en liste med tilgængelige SSID'er.*

Hvis dit AccessPoint er sat til ikke at rundsende SSID'en, er du nødt til manuelt at tilføje SSIDnavnet. Gå til [c](#page-25-2).

- <span id="page-25-2"></span>C Tryk på <Ny SSID>. Gå til **[d](#page-25-3)**.
- <span id="page-25-3"></span>d Indtast den SSID, du noterede i trin [11](#page-24-2) på [side 25](#page-24-2) på touchscreen'en.

Du kan bruge tasterne ◀ og ▶ til at flytte markøren til venstre eller højre.

Bogstaverne vises i denne rækkefølge: stort bogstav og derefter ligge bogstav.

For at indtast tal eller specialtegn skal du trykke gentagne gange på Mo, til det tegn, du vil indtaste, vises. (Se *[Indtastning af tekst til trådløse indstillinger](#page-40-0)*

[på side 41](#page-40-0) for at få flere oplysninger.)

Tryk på OK, når du har indtastet alle tegnene.

- e Tryk på Infrastruktur.
- <span id="page-25-1"></span>**f** Vælg en af nedenstående muligheder: Hvis dit netværk er konfigureret til godkendelse og kryptering, skal du tilpasse indstillinger, der bruges til dit netværk.
	- **Ingen godkendelse eller kryptering:** Tryk på Åbent system, og tryk derefter på Ingen for Krypteringstype?. Tryk derefter på Ja for at anvende indstillingerne. Gå til [i](#page-26-0).
	- **Ingen godkendelse med WEP-kryptering:** Tryk på Åbent system, og tryk derefter på WEP for Krypterin[g](#page-25-4)stype? Gå til g.
	- **Godkendelse med WEP-kryptering:** Tryk på Delt nø[g](#page-25-4)le. Gå til g.
	- **Godkendelse med WPA/WPA2-PSK (TKIP eller AES)-kryptering:** Tryk på WPA/WPA2-PSK. Gå til [h](#page-26-1).
- <span id="page-25-4"></span>g Vælg det relevante nøglenummer. Indtast den WEP-nøgle, du noterede i trin [11](#page-24-2) på [side 25](#page-24-2) på touchscreen'en.

Du kan bruge tasterne ◀ og ▶ til at flytte markøren til venstre eller højre.

Bogstaverne vises i denne rækkefølge: stort bogstav og derefter ligge bogstav.

For at indtast tal eller specialtegn skal du trykke

gentagne gange på Ma, til det tegn, du vil indtaste, vises.

(Se *[Indtastning af tekst til trådløse indstillinger](#page-40-0)* [på side 41](#page-40-0) for at få flere oplysninger.)

Tryk på OK, når du har indtastet alle tegn, og tryk derefter på Ja for at anvende indstillingerne. Gå til [i](#page-26-0).

# **For brugere af trådløst netværk**

<span id="page-26-1"></span>**h** Tryk på TKIP eller AES for Krypteringstype? Indtast den WPA/WPA2-PSK-adgangskode, du noterede i trin [11](#page-24-2) på [side 25](#page-24-2) på touchscreen'en.

> Du kan bruge tasterne **d** og **c** til at flytte markøren til venstre eller højre.

Bogstaverne vises i denne rækkefølge: stort bogstav og derefter ligge bogstav.

For at indtast tal eller specialtegn skal du trykke gentagne gange på Ma, til det tegn, du vil indtaste, vises.

(Se *[Indtastning af tekst til trådløse indstillinger](#page-40-0)* [på side 41](#page-40-0) for at få flere oplysninger.)

Tryk på OK, når du har indtastet alle tegn, og tryk derefter på Ja for at anvende indstillingerne. Gå til [i](#page-26-0).

<span id="page-26-0"></span>**i** Din maskine forsøger nu at tilslutte til dit trådløse netværk ved hjælp af de oplysninger, du indtastede. Hvis det lykkes, vises Tilsluttet kortvarigt på displayet.

> *Hvis det ikke lykkes for maskinen at tilslutte til dit netværk, skal du kontrollere dine netværksindstillinger i trin* [11](#page-24-2) *på [side 25](#page-24-2) og derefter gentage* [a](#page-25-5) *til* [h](#page-26-1) *for at sikre at du har indtastet de rigtige oplysninger.*

> *Hvis dit AccessPoint ikke har DHCP aktiveret, er du nødt til manuelt at konfigurere maskinens IP-adresse, undernetmaske og gateway, så de passer til dit netværk. Se netværksbrugsanvisningen for at få oplysninger.*

**Den trådløse opsætning er nu afsluttet.**   $OKI$ **En indikator med fire niveauer øverst på maskinens display viser den trådløse signalstyrke for dit AccessPoint eller router.**

**Fortsæt til trin** 13 **for at installere MFL-Pro Suite.**

**Til brugere af Windows®:**

**Gå videre til**

**Side [30](#page-29-0)**

**Til brugere af Mac OS®:**

**Gå videre til**

**Side [34](#page-33-0)**

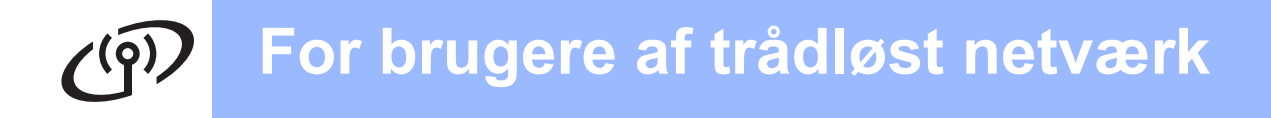

## <span id="page-27-0"></span>**12** Konfigurer de trådløse<br> **12** indstillinger vha. den<br>
automatiske trådløse **indstillinger vha. den automatiske trådløse (ettryks) metode**

**a** Kontroller, at din trådløse router eller AccessPoint har SecureEasySetup™-, Wi-Fi Protected Setup™- eller AOSS™-symbolet som vist herunder.

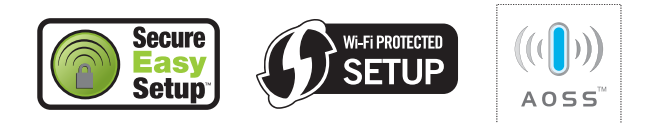

- **b** Placer Brother-maskinen inden for rækkevidde af SecureEasySetup™-, Wi-Fi Protected Setup™- eller AOSS™- AccessPoint'et/routeren. Området kan variere afhængigt af dit miljø. Se vejledningen, der følger med dit AccessPoint/routeren.
- <span id="page-27-1"></span>c Tryk på SecureEasySetup™-, Wi-Fi Protected Setup™- eller AOSS™-knappen på den trådløse router eller AccessPoint'et. Se brugsanvisningen til den trådløse router eller AccessPoint'et for at få instruktioner.
- **d** Tryk på MENU på maskinen. Tryk på ▲ eller  $\Psi$  for at få vist Netværk, og tryk på Netværk. Tryk på WLAN. Tryk på SES/WPS/AOSS.

Når der vises Skift netværksinterface til trådløst?, skal du trykke på Ja for at acceptere. Dette starter guiden til trådløs opsætning. Tryk på Nej for at annullere.

Denne funktion registrerer automatisk, hvilken tilstand (SecureEasySetup™, Wi-Fi Protected Setup™ eller AOSS™) dit AccessPoint bruger til konfiguration af din maskine.

## **Bemærk!**

*Se Brug af PIN-metoden i Wi-Fi Protected Setup™ i netværksbrugsanvisningen på cd-rom'en, hvis dit trådløse AccessPoint understøtter Wi-Fi Protected Setup™ (PINmetode), og du vil konfigurere maskinen vha. PIN (Personligt identifikationsnummer)-metoden.*

e Hvis displayet viser Tilsluttet, er maskinen forbundet til din router eller dit AccessPoint. Du kan nu bruge maskinen i et trådløst netværk.

> Hvis displayet viser Indst. af WLAN, Tilslutter SES (Tilslutter WPS eller Forb. AOSS), og derefter viser Tilslutningsfejl, har maskinen ikke etableret forbindelse til routeren eller A[c](#page-27-1)cessPoint'et. Prøv at begynde fra c igen. Hvis samme meddelelse vises igen, skal du nulstille maskinen til fabriksindstillingerne og prøve igen. Se *[Gendan netværksindstillinger til](#page-40-1)  [fabriksstandard](#page-40-1)* på side 41.

> Hvis displayet viser Indst. af WLAN og derefter Tilslutningsfejl eller Forkert tilstand, er der registreret et sessionsoverlap eller en tilslutningsfejl. (se nedenstående skema), maskinen har registreret 2 eller flere routere eller AccessPoints på netværket med aktiveret SecureEasySetup™,- Wi-Fi Protected Setup™- eller AOSS™-tilstand. Sørg for, at kun én router eller ét AccessPoint har aktiveret SecureEasySetup™-, Wi-Fi Protected Setup™- eller AOSS™-tilstand, og prøv at starte fra [c](#page-27-1) igen.

### *display-meddelelser ved brug af betjeningspanelets SES/WPS/AOSS-menu*

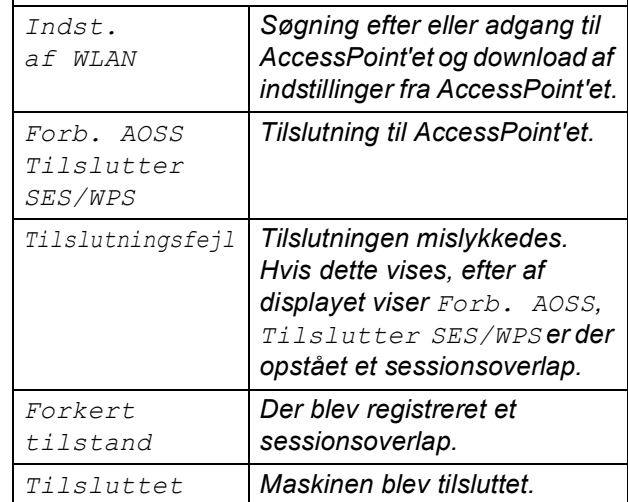

## **Bemærk!**

*Hvis du registrerer et problem under opsætningen, kan du midlertidigt placere maskinen tættere på det trådløse AccessPoint, og gå tilbage til* [c](#page-27-1)*.*

OK

**Den trådløse opsætning er nu afsluttet.**

# **For brugere af trådløst netværk**

**Den trådløse opsætning er nu afsluttet. Fortsæt til trin** 13 **for at installere MFL-Pro Suite.**

**Til brugere af Windows®:**

**Gå videre til**

**Side [30](#page-29-0)**

**Til brugere af Mac OS®:**

**Gå videre til**

**Side [34](#page-33-0)**

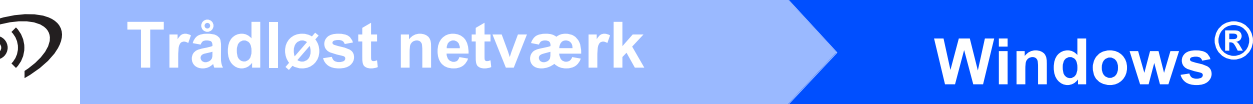

## <span id="page-29-0"></span>**Installer driverne og softwaren (For Windows® 2000 Professional/XP/XP Professional x64 Edition/ Windows Vista®)**

<span id="page-29-2"></span>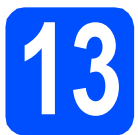

# **13 Før du installerer MFL-Pro Suite**

Kontroller, at computeren er tændt, og at du er logget på med administratorrettigheder.

### **VIGTIGT!**

- **Luk eventuelle åbne programmer ned.**
- **Kontroller, at der ikke er isat hukommelseskort eller et USB Flashhukommelsesdrev.**
- **Skærmbilleder kan variere afhængigt af operativsystemet.**
- **Den medfølgende cd-rom indeholder ScanSoft™ PaperPort™ 11SE. Denne software understøtter kun Windows® 2000 (SP4 eller derover), XP (SP2 eller derover), XP Professional x64 Edition og Windows Vista®. Opdater til den nyeste Windows® servicepakke, før du installerer MFL-Pro Suite.**

# **VIGTIGT!**

**Hvis du bruger en anden personlig firewall end Windows® Firewall, anti-spyware eller antivirusprogrammer, skal du deaktivere dem midlertidigt før installation.**

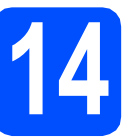

## **14 Installer MFL-Pro Suite**

a Sæt den medfølgende cd-rom i cd-rom-drevet. Hvis du får vist skærmbilledet med modelnavnet, skal du vælge din maskine. Hvis du får vist sprogskærmbilledet, skal du klikke på dit sprog.

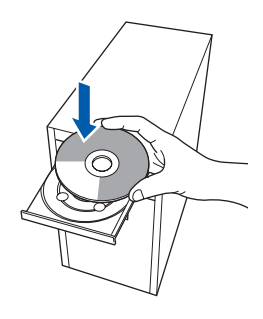

## **Bemærk!**

*Hvis Brother-skærmen ikke vises automatisk, skal du gå til Denne computer (Computer), dobbeltklikke på cd-rom-ikonet og derefter dobbeltklikke på start.exe.*

<span id="page-29-1"></span>**b** Cd-rom-hovedmenuen vises. Klik på **Indledende installering**.

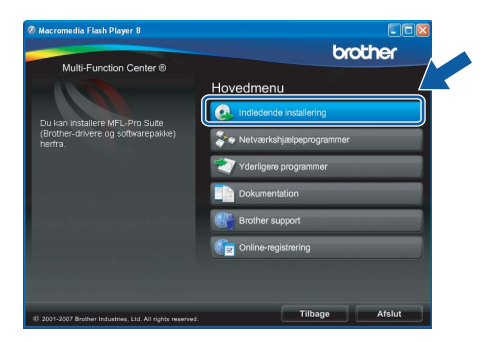

c Klik på **Installer MFL-Pro Suite**.

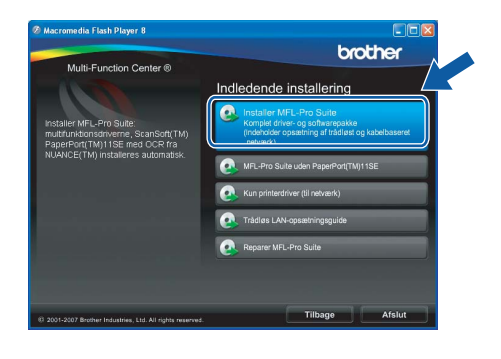

# **Windows Trådløst netværk ®**

## **Bemærk!**

*• Hvis dette skærmbillede vises, skal du klikke på OK og genstarte computeren.*

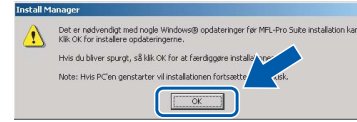

- *Hvis installationen ikke fortsætter automatisk, skal du åbne hovedmenuen igen ved at tage cd--rom'en ud og sætte den i igen eller dobbeltklikke på start.exe-programmet i rodmappen og fortsætte fra* [b](#page-29-1) *for at installere MFL-Pro Suite.*
- *For Windows Vista® skal du klikke på Tillad, når skærmen Brugerkontokontrol vises.*

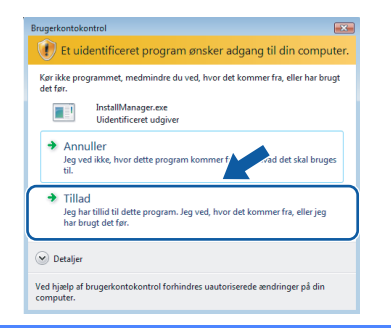

d Når vinduet med **Licensaftalen** for ScanSoft**™** PaperPort**™** 11SE vises, skal du klikke på **Ja**, hvis du accepterer **Licensaftalen** for softwaren.

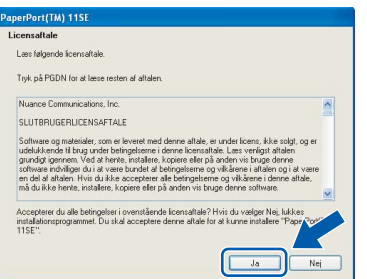

- e Installationen af ScanSoft**™** PaperPort**™** 11SE starter automatisk og efterfølges af installationen af MFL-Pro Suite.
- f Når vinduet med **Licensaftalen** for Brother MFL-Pro Suite-softwaren vises, skal du klikke på **Ja**, hvis du accepterer **Licensaftalen** for softwaren.

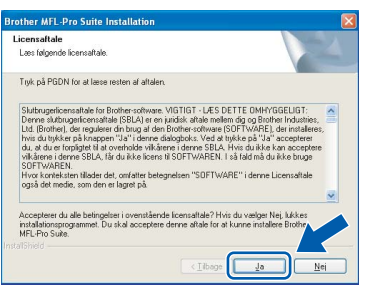

g Vælg **Trådløs netværkstilslutning**, og klik derefter på **Næste**.

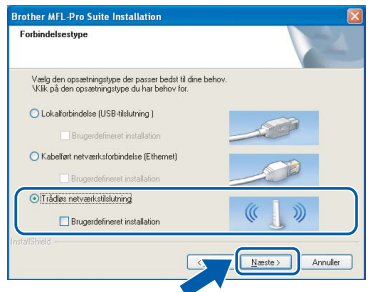

h Klik på afkrydsningsfeltet **Kontrollér og bekræftet**, og klik derefter på **Næste**.

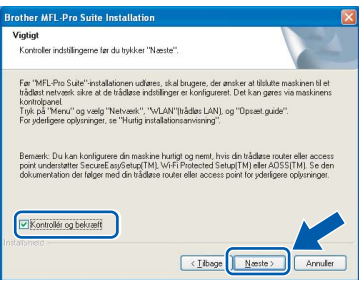

**i Når dette skærmbillede vises, skal brugere af** Windows® XP SP2/Windows Vista® vælge **Skift Firewall portindstillingerne for at aktivere netværkstilslutningen og fortsætte installationen (Anbefalet)** og klikke på **Næste**.

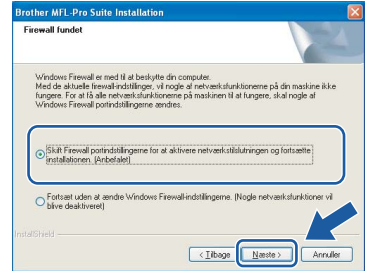

Hvis du bruger en anden firewall end Windows® Firewall, eller Windows® Firewall er deaktiveret, vises dette skærmbillede muligvis.

.<br>wallen på din computer kan blokere netværksforbindelsen til maskinen: i så fald er du nødt til at konfigurere din firewall-software igen. Se dokumentationen til din firewall-software, der fulgte med firewallen, for at få yderligere oplysninger om konfiguration af firewall-soft  $\sim$ 

Se den vejledning, der følger med firewallsoftwaren for at få oplysninger om, hvordan du tilføjer følgende netværksporte.

- Netværksscanning: tilføj UDP-port 54925.
- Hvis du stadig har problemer med din netværksforbindelse, kan du tilføje UDP-port 137.

**Trådløst netværk**

Trädløst netværk

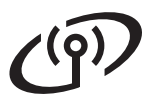

# **Windows Trådløst netværk ®**

## **Bemærk!**

*• Hvis maskinen er konfigureret til dit netværk, skal du vælge maskinen fra listen og derefter klikke på Næste.*

*Dette vindue vises ikke, hvis der kun er tilsluttet én maskine til netværket. I sådanne tilfælde vil den blive valgt automatisk.*

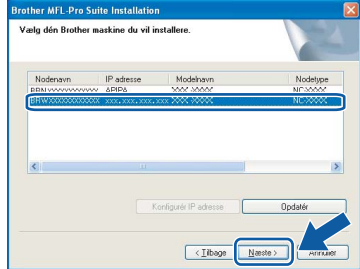

*Hvis der vises APIPA i feltet IP adresse på din maskine, skal du klikke på Konfigurér IP adresse og indtaste en IP-adresse for din maskine, som kan bruges på netværket.*

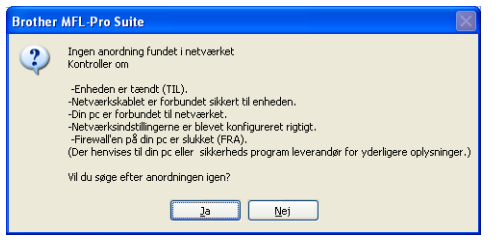

- *Hvis de trådløse indstillinger mislykkes, vises en fejlmeddelelse under installationen af MFL-Pro Suite, og installationen afbrydes. Hvis du støder på denne fejl, skal du gå til trin* [11](#page-24-2) *på [side 25](#page-24-3) og konfigurere den trådløse forbindelse igen.*
- *Hvis du bruger WEP, og displayet viser 'Tilsluttet', men din maskine ikke er fundet, skal du kontrollere, at du har indtastet WEP-nøglen korrekt. Der skelnes mellem store og små bogstaver i WEP-nøglen.*
- *Hvis maskinen endnu ikke er konfigureret til brug på dit netværk, vises følgende skærm.*

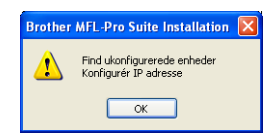

### *Klik på OK.*

*Vinduet Konfigurer IP adresse vises. Indtast en IP-adresse til maskinen, der kan bruges til dit netværk ved at følge instruktionerne på skærmen.*

j Installationen af Brother-driverne starter automatisk. Installationsskærmbillederne vises et ad gangen.

### **VIGTIGT!**

**Annuller IKKE nogen af skærmbillederne under installationen. Det kan tage nogle få sekunder, før alle skærmbillederne vises.**

## **Bemærk!**

*Når dette skærmbillede vises i Windows Vista®, skal du markere afkrydsningsfeltet og klikke på Installer for at gennemføre installationen korrekt.*

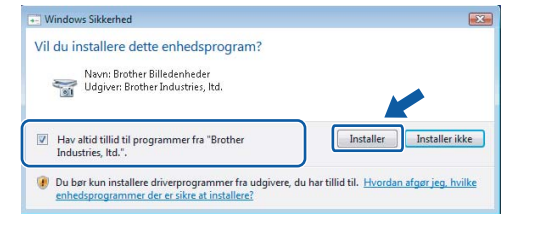

**k** Når skærmbilledet **Online-registrering** vises, skal du foretage dine valg og følge instruktionerne på skærmen.

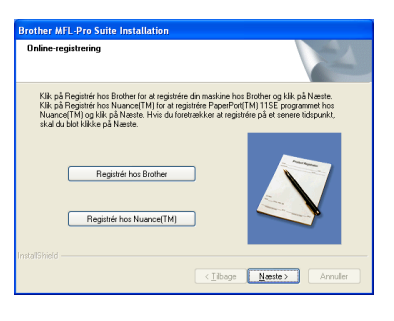

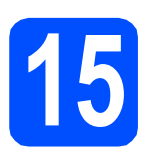

# **15 Afslut og genstart**

a Klik på **Udfør** for at genstarte computeren. Efter genstart af computeren, skal du logge på med administratorrettigheder.

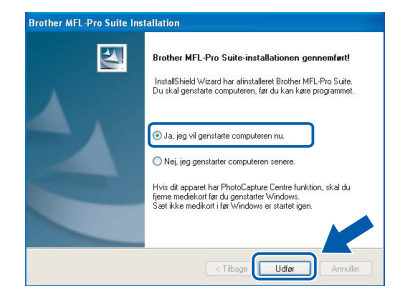

## **Bemærk!**

*Hvis der vises en fejlmeddelelse under installationen af softwaren, skal du køre Installationsdiagnose, der ligger under start/Alle programmer/Brother/DCP-XXXX (hvor DCP-XXXX er navnet på din model).*

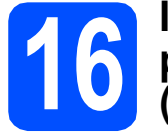

## **16** Installer MFL-Pro Suite<br> **16** på andre computere<br>
(om nødvendigt) **på andre computere (om nødvendigt)**

Hvis du vil bruge maskinen på flere computere på netværket, skal du installere MFL-Pro Suite på hver computer. Gå til trin [13](#page-29-2) på [side 30](#page-29-0).

## **Bemærk!**

*Dette produkt indeholder en pc-licens for op til 2 brugere.*

*Licensen understøtter installationen af MFL-Pro Suite inkl. ScanSoft™ PaperPort™ 11SE på op til 2 pc'er på netværket.*

*Hvis du ønsker mere end 2 pc'er med ScanSoft™ PaperPort™ 11SE installeret, bedes du købe Brother NL-5-pakken, der er en flerbruger pclicensaftale for op til 5 ekstra brugere. Kontakt din Brother-forhandler for at købe NL-5-pakken.*

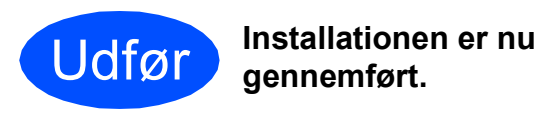

## **Gå videre til**

**Fortsæt til Installer valgfrie applikationer på [side 37.](#page-36-0)**

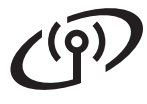

## <span id="page-33-0"></span>**Installer driverne og softwaren (for Mac OS® X 10.2.4 eller nyere)**

<span id="page-33-1"></span>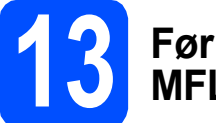

## **13 Før du installerer MFL-Pro Suite**

**a** Kontroller, at maskinen er sluttet til lysnettet, og at din Macintosh® er tændt. Du skal logge på med administratorrettigheder.

### **VIGTIGT!**

- **Brugere af Mac OS® X 10.2.0 til 10.2.3 skal opgradere til Mac OS® X 10.2.4 eller nyere (hvis du vil have de nyeste oplysninger om Mac OS® X, kan du besøge <http://solutions.brother.com/>)**
- **Kontroller, at der ikke er isat hukommelseskort eller et USB Flashhukommelsesdrev.**

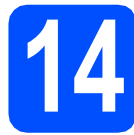

## **14 Installer MFL-Pro Suite**

a Sæt den medfølgende cd-rom i cd-rom-drevet.

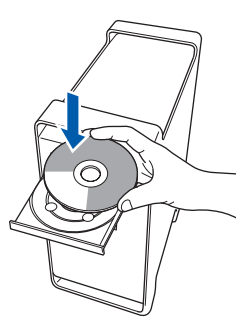

**b** Dobbeltklik på ikonet Start Here OSX for at installere.

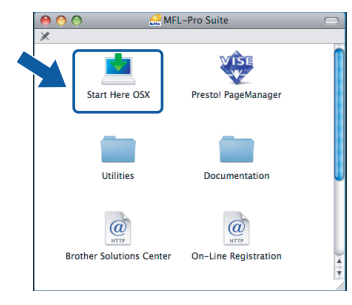

c Vælg **Trådløs netværkstilslutning**, og klik derefter på **Næste**.

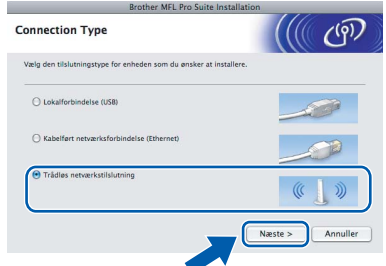

d Klik på afkrydsningsfeltet **Kontrollér og bekræftet**, og klik derefter på **Næste**. Følg instruktionerne på skærmen.

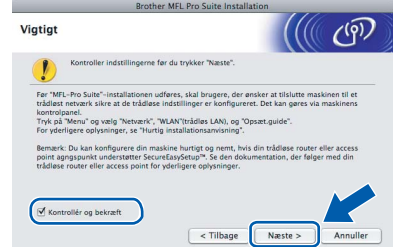

## **Bemærk!**

*Vent i et par sekunder, før softwaren er installeret. Efter installationen skal du klikke på Start igen for at afslutte installationen af softwaren.*

e Brother-softwaren søger nu efter Brotherenheden. Imens vises følgende skærmbillede.

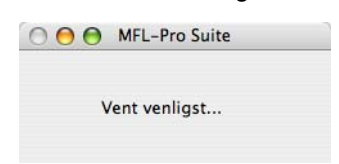

# **Macintosh Trådløst netværk ®**

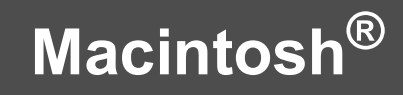

## **Bemærk!**

*• Hvis maskinen er konfigureret til dit netværk, skal du vælge maskinen fra listen og derefter klikke på OK.* 

*Dette vindue vises ikke, hvis der kun er tilsluttet én maskine til netværket. I sådanne tilfælde vil den blive valgt automatisk. Gå til* [f](#page-34-0)*.*

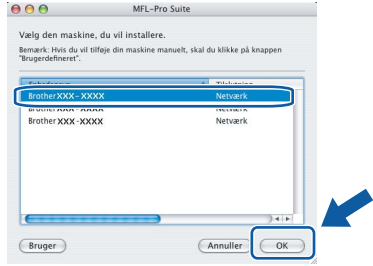

- *Hvis din maskine ikke bliver fundet, skal du gå til trin* [11](#page-24-2) *på [side 25](#page-24-3) og konfigurere den trådløse forbindelse igen.*
- *Hvis du bruger WEP, og displayet viser 'Tilsluttet', men din maskine ikke er fundet, skal du kontrollere, at du har indtastet WEP-nøglen korrekt. Der skelnes mellem store og små bogstaver i WEP-nøglen.*
- *Hvis dette skærmbillede vises, skal du klikke på OK.*

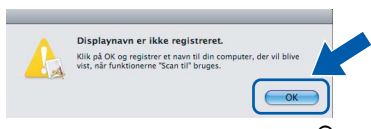

*Indtast et navn for din Macintosh® i Displaynavn på op til 15 tegn, og klik på OK. Gå til* [f](#page-34-0)*.*

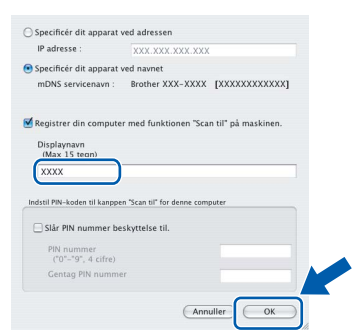

- *Hvis du vil bruge maskinens Scan tast til at scanne over netværket, skal du markere boksen Registrer din computer med funktionen "Scan til" på maskinen.*
- *Det navn, du indtaster, vil blive vist på maskinens display, når du trykker på tasten Scan og vælger en scan-funktion (flere oplysninger fremgår af afsnittet Netværksscanning i softwarebrugsanvisningen på cd-rom'en).*

<span id="page-34-0"></span> $\mathbf f$  Hvis dette skærmbillede vises, skal du klikke på **OK**.

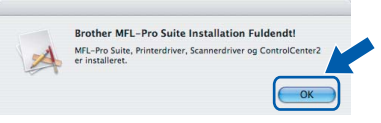

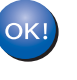

**For Mac OS® X 10.3.x eller nyere er installationen af MFL-Pro Suite nu gennemført. Gå til trin** [15](#page-35-0) **på [side 36.](#page-35-1)**

**g** For brugere af Mac OS<sup>®</sup> X 10.2.4 til 10.2.8:

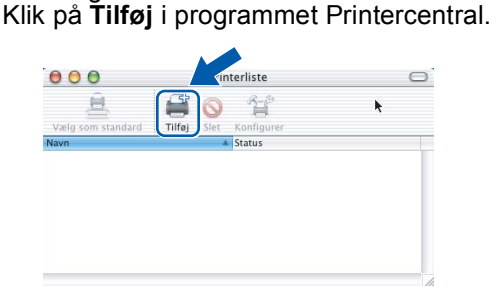

**h** Foretag det valg, der er vist herunder.

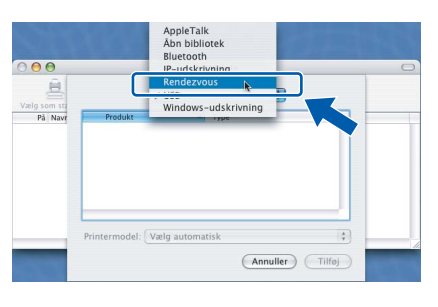

**i** Vælg XXX-XXXX (hvor XXX-XXXX er navnet på din model), og klik derefter på **Tilføj**.

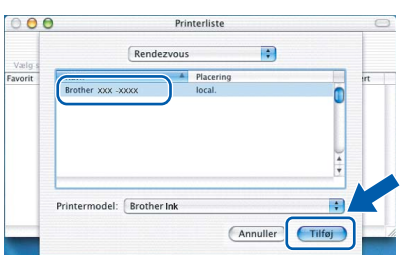

j Klik på **Printercentral** og derefter på **Slut Printercentral**.

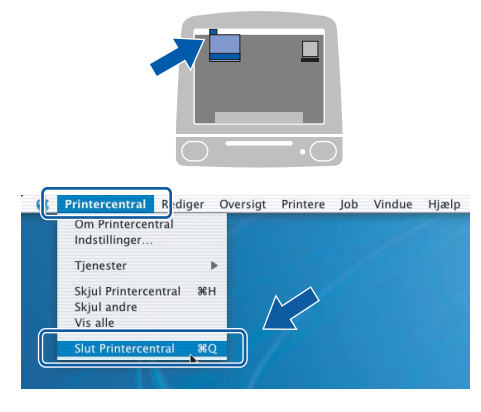

**Installationen af MFL-Pro Suite er nu gennemført. Gå til trin** [15](#page-35-0) **på [side 36.](#page-35-1)**

OK!

<span id="page-35-1"></span><span id="page-35-0"></span>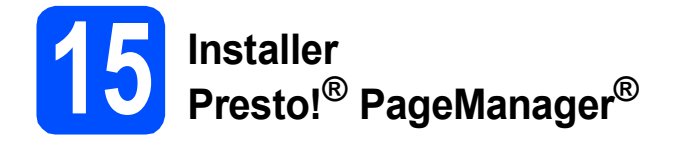

Når Presto!® PageManager® er installeret, er OCRfunktionen føjet til Brother ControlCenter2. Du kan nemt scanne, dele og organisere fotografier og dokumenter ved hjælp af Presto!® PageManager®.

a Dobbeltklik på ikonet **Presto! PageManager**, og følg vejledningen på skærmen.

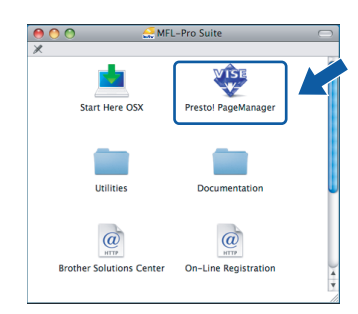

Brugere af Mac OS® X 10.2.4 til 10.3.8: Klik på **Start**, når dette skærmbillede vises, for at downloade softwaren fra websiden Brother Solutions Center.

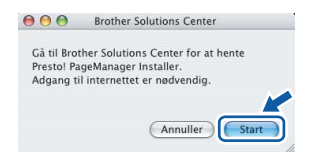

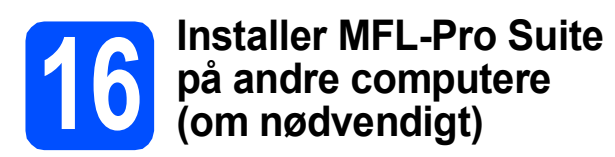

Hvis du vil bruge maskinen på flere computere på netværket, skal du installere MFL-Pro Suite på hver computer. Gå til trin [13](#page-33-1) på [side 34](#page-33-1).

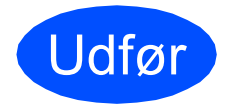

Udfør **Installationen er nu gennemført.**

# **Installer andre programmer Windows**<sup>®</sup>

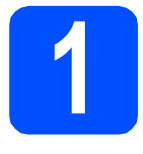

# <span id="page-36-0"></span>**1 Installer FaceFilter Studio understøttet af Reallusion, Inc**

FaceFilter Studio er et let anvendeligt program til udskrivning af fotos til kant. Med FaceFilter Studio kan du også redigere dine fotodata og tilføje fotoeffekter, som f.eks. reduktion af røde øjne eller forbedring af hudfarve.

### **VIGTIGT!**

- **Maskinen skal være tændt og forbundet til computeren.**
- **Computeren skal være tilsluttet internettet.**
- **a** Åbn hovedmenuen igen ved at tage cd-rom'en ud og derefter sætte den i igen, eller ved at dobbeltklikke på **start.exe**-programmet fra rodmappen.
- **b** Cd-rom-hovedmenuen vises. Vælg dit sprog, og klik derefter på **Yderligere programmer**.

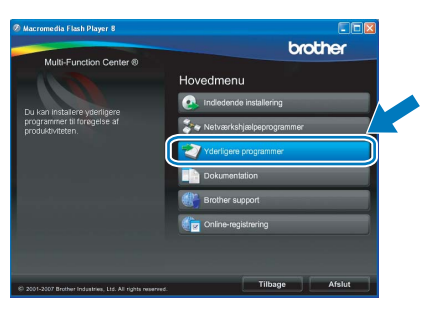

c Klik på knappen **FaceFilter Studio** for at installere.

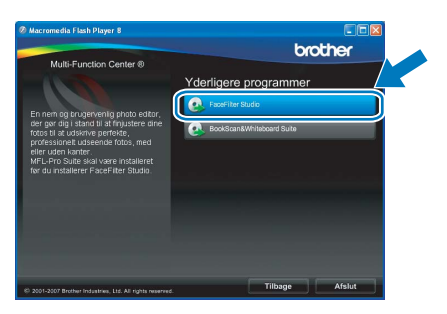

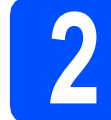

## **2 Installer FaceFilter Studio - Hjælp**

For at få instruktioner til, hvordan du bruger FaceFilter Studio, skal du indlæse og installere FaceFilter Studio - Hjælp.

- **a** For at køre FaceFilter Studio skal du gå til **Start**/**Alle programmer**/**Reallusion**/ **FaceFilter Studio** på computeren.
- **b** Klik på knappen **i højre øverste hjørne** på skærmbilledet.
- c Klik på **Søg efter opdateringer** for at gå til webstedet for opdatering til Reallusion.

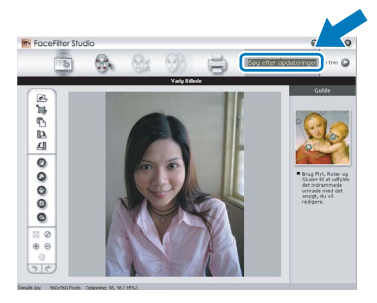

- d Klik på knappen **Download**, og vælg en mappe, du vil gemme filen i.
- e Luk FaceFilter Studio, før du begynder at installere FaceFilter Studio Hjælp. Dobbeltklik på den indlæste fil fra den mappe, du angav, og følg instruktionerne på skærmen for at installere.

## **Bemærk!**

*For at få vist hele FaceFilter Studio Hjælp skal du vælge Start*/*Alle programmer*/*Reallusion*/ *FaceFilter Studio*/*FaceFilter Studio - Hjælp på computeren.*

# **Windows Installer andre programmer ®**

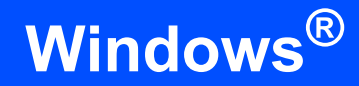

## **3 BookScan&Whiteboa**<br> **Suite understøttet af BookScan&Whiteboard Reallusion, Inc**

Du kan installere **BookScan&Whiteboard Suite**. **BookScan Enhancer**-softwaren kan korrigere dine scannede bogbilleder automatisk. **Whiteboard Enhancer**-softwaren renser og forbedrer tekst og billeder fra fotos, du har taget af en whiteboard (der kræves internetadgang).

### **VIGTIGT!**

- **Maskinen skal være tændt og forbundet til computeren.**
- **Computeren skal være tilsluttet internettet.**
- **a** Åbn hovedmenuen igen ved at tage cd-rom'en ud og derefter sætte den i igen eller ved at dobbeltklikke på **start.exe**-programmet fra rodmappen.
- **b** Cd-rom-hovedmenuen vises. Vælg dit sprog, og klik derefter på **Yderligere programmer**.

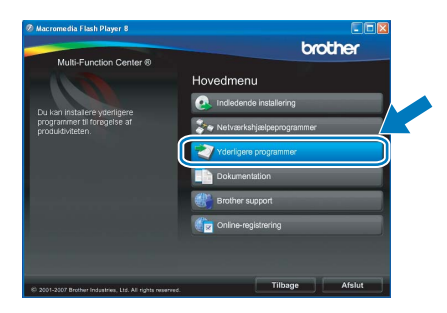

c Klik på knappen **BookScan&Whiteboard Suite** for at installere.

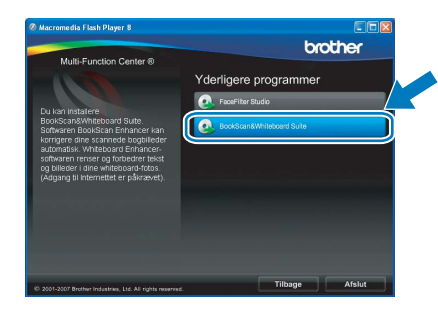

## **Hjælpeprogrammet BRAdmin Light (for Windows®-brugere)**

BRAdmin Light er et hjælpeprogram til den indledende installation af netværkstilsluttede enheder. Det kan også søge efter Brother-produkter på dit netværk, vise status og konfigurere grundlæggende netværksindstillinger som f.eks. IP-adressen.

Du kan få flere oplysninger om BRAdmin Light på [http://solutions.brother.com/.](http://solutions.brother.com/)

## **Bemærk!**

*Hvis du har brug for mere avanceret printerstyring, skal du bruge den seneste version af Brother BRAdmin Professional, der kan downloades fra [http://solutions.brother.com/.](http://solutions.brother.com/)*

## **Installer konfigurationshjælpeprogrammet BRAdmin Light**

a Klik på **Netværkshjælpeprogrammer**<sup>i</sup> menuskærmbilledet.

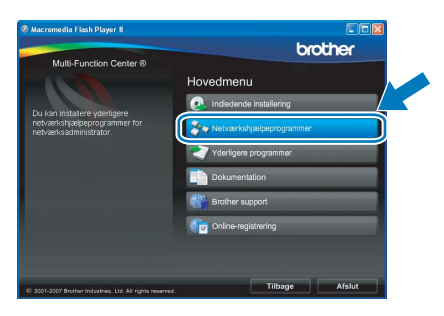

b Klik på **BRAdmin Light**, og følg vejledningen på skærmen.

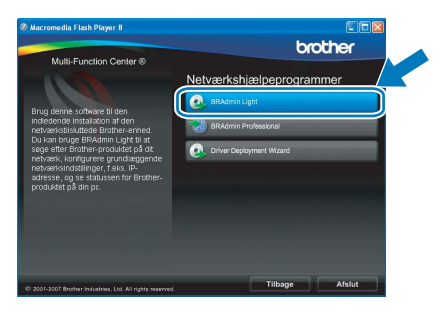

## **Indstil IP-adresse, undernetmaske og gateway ved hjælp af BRAdmin Light**

### **Bemærk!**

*Hvis du har en DHCP/BOOTP/RARP-server på netværket, behøver du ikke at udføre nedenstående. Maskinen henter automatisk sin egen IP-adresse.*

**a** Start BRAdmin Light. Programmet søger nu automatisk efter nye enheder.

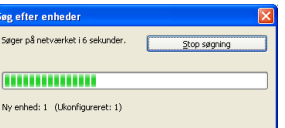

**b** Dobbeltklik på den ikke-konfigurerede enhed.

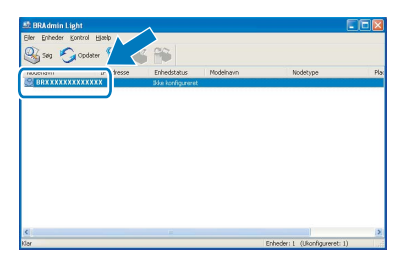

### **Bemærk!**

*Standardadgangskoden for maskinen er 'access'. Du kan bruge BRAdmin Light til at ændre denne adgangskode.*

c Vælg **STATIC** for **Boot-metode**. Indtast **IP-adresse**, **Undernetmaske** og **Gateway**, og klik derefter på **OK**.

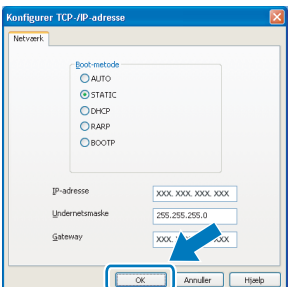

**d** Adresseoplysningerne gemmes i maskinen.

## **BRAdmin Light (for Mac OS® X-brugere)**

BRAdmin Light er et hjælpeprogram til den indledende installation af netværkstilsluttede enheder. Det kan også søge efter Brother-produkter på dit netværk, vise status og konfigurere grundlæggende netværksindstillinger som f.eks. IP-adressen fra en computer med Mac  $OS^{\circledR}$  X 10.2.4 eller nyere.

BRAdmin Light-softwaren installeres automatisk, når printerdriveren installeres. Hvis du allerede har installeret printerdriveren, behøver du ikke installere BRAdmin Light igen. Du kan få flere oplysninger om BRAdmin Light på <http://solutions.brother.com/>.

## **Indstil IP-adresse, undernetmaske og gateway ved hjælp af BRAdmin Light**

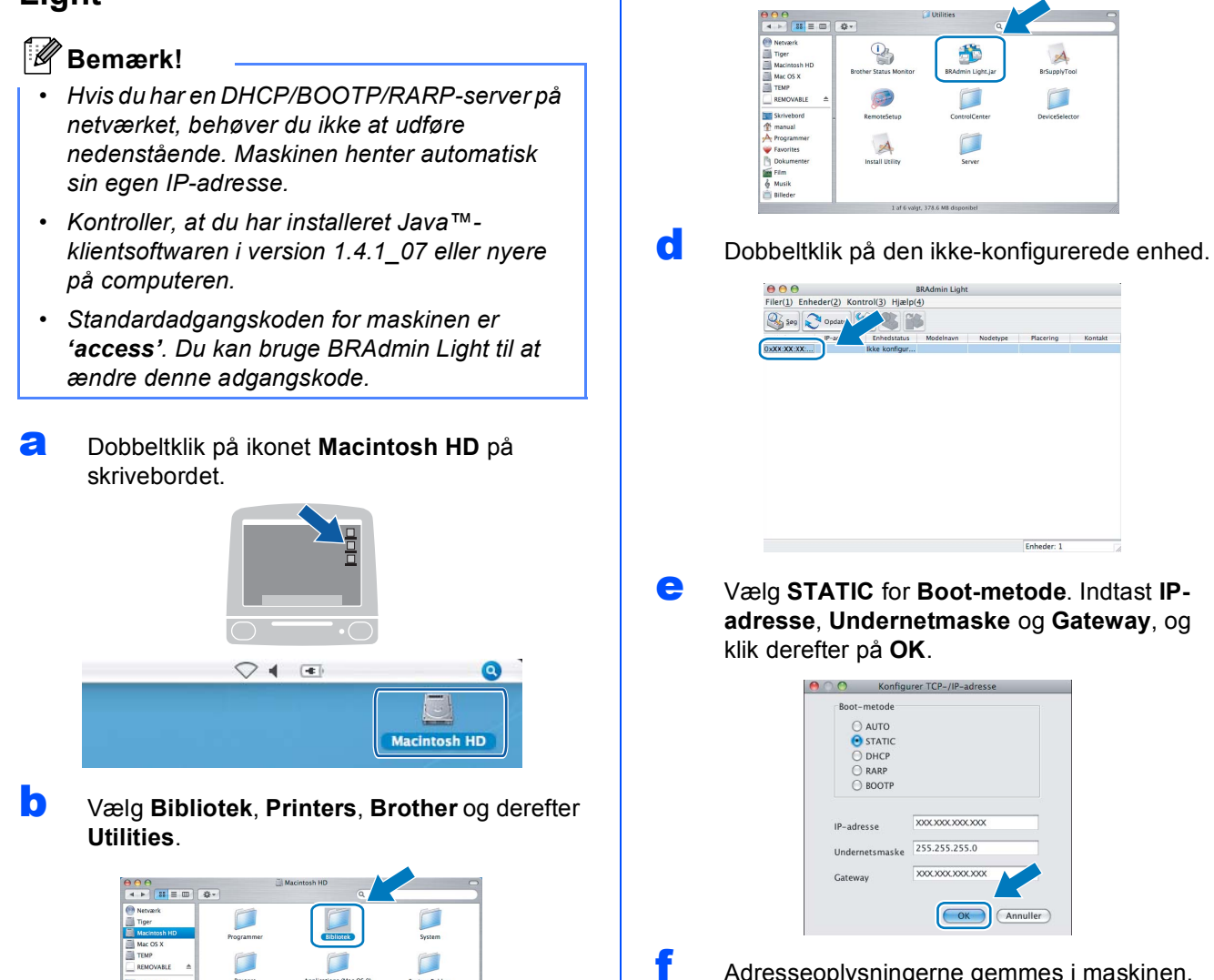

c Dobbeltklik på filen **BRAdmin Light.jar**, og kør softwaren. BRAdmin Light søger derefter automatisk efter nye enheder.

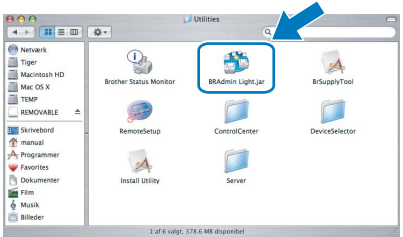

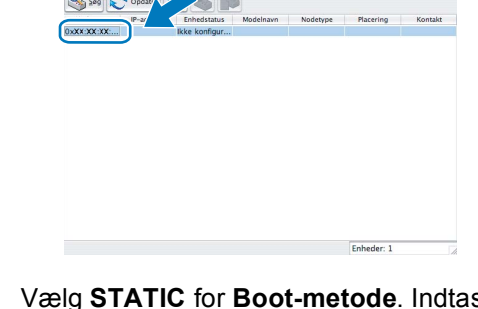

e Vælg **STATIC** for **Boot-metode**. Indtast **IPadresse**, **Undernetmaske** og **Gateway**, og klik derefter på **OK**.

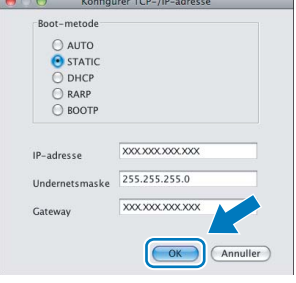

Adresseoplysningerne gemmes i maskinen.

# **For brugere af trådløst netværk**

## <span id="page-40-1"></span>**Gendan netværksindstillinger til fabriksstandard**

Følg nedenstående trin for at gendanne alle netværksindstillingerne for den interne printer/scannerserver til fabriksstandard.

- a Kontroller, at maskinen ikke er i brug, og tag derefter alle kabler ud af maskinen (undtagen netledningen).
- **b** Tryk på MENU.
- $\mathbf C$  Tryk på  $\mathbf A$  eller  $\mathbf v$  for at får vist Netværk, og tryk på Netværk.
- **d** Tryk på ▲ eller **▼** for at få vist Fabriksinst. og tryk på Fabriksinst.
- $\bullet$  Tryk på Ja.
- Skal du holde  $Ja$  i 2 sekunder for at bekræfte.
- **g** Maskinen genstarter, og når det er sket, tilsluttes kablerne igen.

## <span id="page-40-0"></span>**Indtastning af tekst til trådløse indstillinger**

Når du foretager visse menuvalg, kan det være nødvendigt at indtaste tekst i maskinen. Tryk på <sup>Alig</sup> for at vælge tal, bogstaver eller specialtegn. Der tildeles op til fire bogstaver til hver knap på touchscreen'en.

Du kan vælge det ønskede tegn ved at trykke gentagne gange på den korrekte knap.

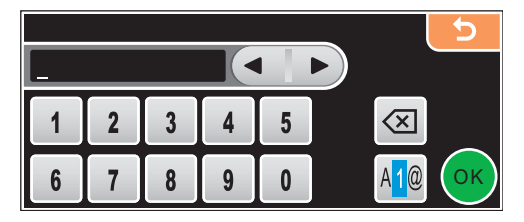

### **Indsætning af mellemrum**

Hvis du vil indætte et mellemrum, skal du trykke på **Fig for at vælge specialtegn og derefter trykke** på mellemrumstasten  $\boxed{\cdot}$  eller  $\boxed{\cdot}$ .

## **Bemærk!**

*Tilgængelige tegn kan variere afhængig af dit land.*

### **Rettelser**

Hvis du har tastet et forkert bogstav og vil ændre det, skal du trykke på pilknapperne for at flytte markøren hen under det forkerte bogstav. Tryk derefter på <sup>(a)</sup>. Indtast derefter det korrekte tegn. Du kan også indsætte bogstaver ved at flytte markøren og indtaste et tegn.

### **Gentagelse af tegn**

Hvis du skal indsætte et bogstav, der er på samme knap som det foregående bogstav, skal du trykke på  $\blacktriangleright$  for at flytte markøren til højre, før du trykker på knappen igen.

## **Forbrugsstoffer til udskiftning**

Når tiden er kommet til at udskifte blækpatroner, vil der blive vist en meddelelse på displayet. Hvis du vil have yderligere oplysninger om blækpatroner til maskinen, kan du besøge<http://www.brother.com/original/>eller kontakte din lokale Brother-forhandler.

## **Blækpatron**

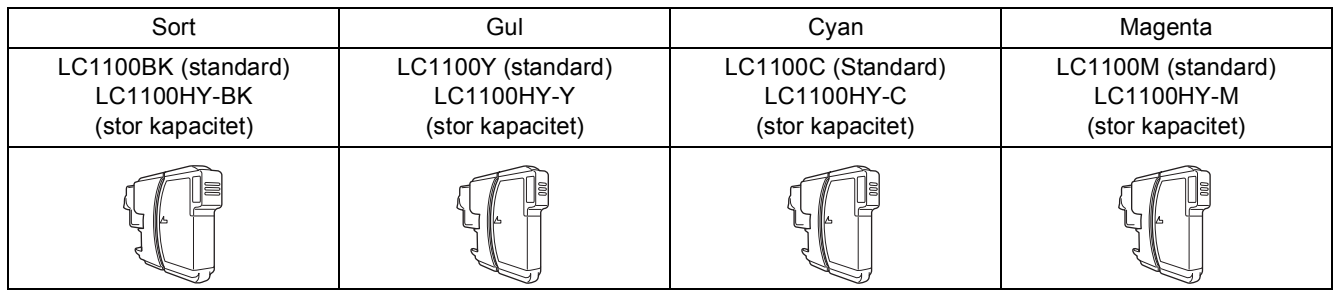

### **Hvad er Innobella™?**

Innobella™ er en serie af ægte forbrugsstoffer, der tilbydes af Brother. Navnet "Innobella™" stammer fra ordene "Innovation" og "Bella" (hvilket betyder "smuk" på italiensk) og repræsenterer den "innovative" teknologi, der forsyner dig med smukke og holdbare udskrivningsresultater.

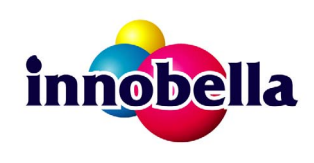

### **Varemærker**

Brother-logoet er et registreret varemærke tilhørende Brother Industries, Ltd.

Brother er et registreret varemærke tilhørende Brother Industries, Ltd.

Multi-Function Link er et registreret varemærke tilhørende Brother International Corporation.

Windows Vista er enten et registreret varemærke eller et varemærke tilhørende Microsoft Corporation i USA og andre lande.

Microsoft, Windows og Windows Server er registrerede varemærker tilhørende Microsoft Corporation i USA og/eller andre lande.

Macintosh og TrueType er registrerede varemærker tilhørende Apple Inc.

Nuance, Nuance-logoet, PaperPort og ScanSoft er varemærker eller registrerede varemærker tilhørende Nuance Communications, Inc. eller dets tilknyttede selskaber i USA og/eller andre lande.

Presto! PageManager er et registreret varemærke ejet af NewSoft Technology Corporation.

PictBridge er et varemærke.

FaceFilter Studio er et varemærke tilhørende Reallusion, Inc.

BROADCOM, SecureEasySetup og SecureEasySetup-logoet er varemærker eller registrerede varemærker tilhørende Broadcom Corporation i USA og/eller andre lande.

AOSS er et varemærke tilhørende Buffalo Inc.

Wi-Fi, WPA og WPA2 er registrerede varemærker, og Wi-Fi Protected Setup er et varemærke tilhørende Wi-Fi Alliance.

De enkelte selskaber, hvis softwaretitler er nævnt i denne brugsanvisning, har en softwarelicensaftale specifikt for deres navnebeskyttede programmer.

### **Alle andre varemærker og produktnavne nævnt i denne brugsanvisning er varemærker eller registrerede varemærker, der ejes af deres respektive selskaber.**

### **Kompilering og publikation**

Denne brugsanvisning er kompileret og udgivet under tilsyn af Brother Industries Ltd., og den indeholder de nyeste produktbeskrivelser og specifikationer.

Indholdet af denne brugsanvisning og produktets specifikationer kan ændres uden varsel.

Brother forbeholder sig ret til uden varsel at foretage ændringer i specifikationerne og materialet i denne brugsanvisning og kan ikke holdes ansvarlig for skader (herunder følgeskader) som følge af anvendelse af nærværende materiale, herunder, men ikke begrænset til, typografiske fejl og andre fejl i forbindelse med publikationen.

### **Copyright og licens**

©2008 Brother Industries, Ltd. Dette produkt indeholder software, der er udviklet af følgende leverandører: ©1983-1998 PACIFIC SOFTWORKS, INC. Dette produkt omfatter softwaren "KASAGO TCP/IP" udviklet af ELMIC WESCOM, Inc. ©2007 Devicescape Software, Inc.

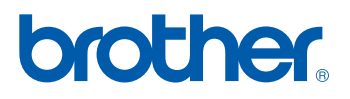